Lietošanas rokasgrāmata

© Copyright 2012 - 2014 Hewlett-Packard Development Company, L.P.

Bluetooth ir reģistrēta preču zīme, kas pieder tās īpašniekam un ko saskaņā ar licenci izmanto kompānija Hewlett-Packard.

Šeit ietvertā informācija var tikt mainīta bez iepriekšēja brīdinājuma. Vienīgās HP produktu un pakalpojumu garantijas ir izklāstītas tiešo garantiju paziņojumos, kas iekļauti izstrādājumu un pakalpojumu komplektos. Nekas no šeit minētā nav uztverams kā papildu garantija. HP neatbild par tehniskām vai tipogrāfijas kļūdām vai šajā dokumentā esošiem izlaidumiem.

Ceturtais izdevums: 2014. gada septembris

Pirmais izdevums: 2012. gada novembris

Dokumenta daļas numurs: 709332-E14

#### Paziņojums par produktu

Šajā rokasgrāmatā ir aplūkoti līdzekļi, kas pieejami lielākajā daļā modeļu. Daži līdzekļi jūsu datorā var nebūt pieejami.

Lai piekļūtu jaunākajai lietošanas rokasgrāmatai, apmeklējiet vietni <http://www.hp.com/support>un atlasiet savu valsti. Atlasiet Drivers & Downloads (Draiveri un lejupielādes) un izpildiet ekrānā redzamās instrukcijas.

#### Programmatūras nosacījumi

Instalējot, kopējot, lejupielādējot vai citādi lietojot jebkuru šajā datorā jau instalētu programmatūras produktu, jūs piekrītat HP Lietotāja licences līguma (EULA) nosacījumiem. Ja nepiekrītat šiem licences nosacījumiem, vienīgais pieejamais risinājums ir 14 dienu laikā atgriezt visu nelietoto produktu (aparatūru un programmatūru), lai atbilstoši iegādes vietas atlīdzības izmaksas politikai atgūtu izdotos naudas līdzekļus.

Lai iegūtu papildinformāciju vai pieprasītu pilnu atmaksu par datoru, lūdzu, sazinieties ar vietējo tirdzniecības pārstāvi (pārdevēju).

## Drošības brīdinājums

A BRĪDINĀJUMS! Lai samazinātu apdegumu gūšanas vai datora pārkaršanas iespēju, neturiet datoru tieši klēpī un neaizsprostojiet datora ventilācijas atveres. Izmantojiet datoru tikai uz cietas, līdzenas virsmas. Nepieļaujiet, ka cita cieta virsma, piemēram, blakus novietots papildu printeris, vai kāda mīksta virsma, piemēram, spilveni, segas vai apģērbs, bloķē gaisa plūsmu. Darbības laikā neļaujiet maiņstrāvas adapterim saskarties ar ādu vai mīkstām virsmām, piemēram, spilveniem, paklājiem vai apģērbu. Dators un maiņstrāvas adapteris atbilst virsmas temperatūras ierobežojumiem, ko nosaka Starptautiskais informācijas tehnoloģiju aprīkojuma drošības standarts (IEC 60950-1).

# **Saturs**

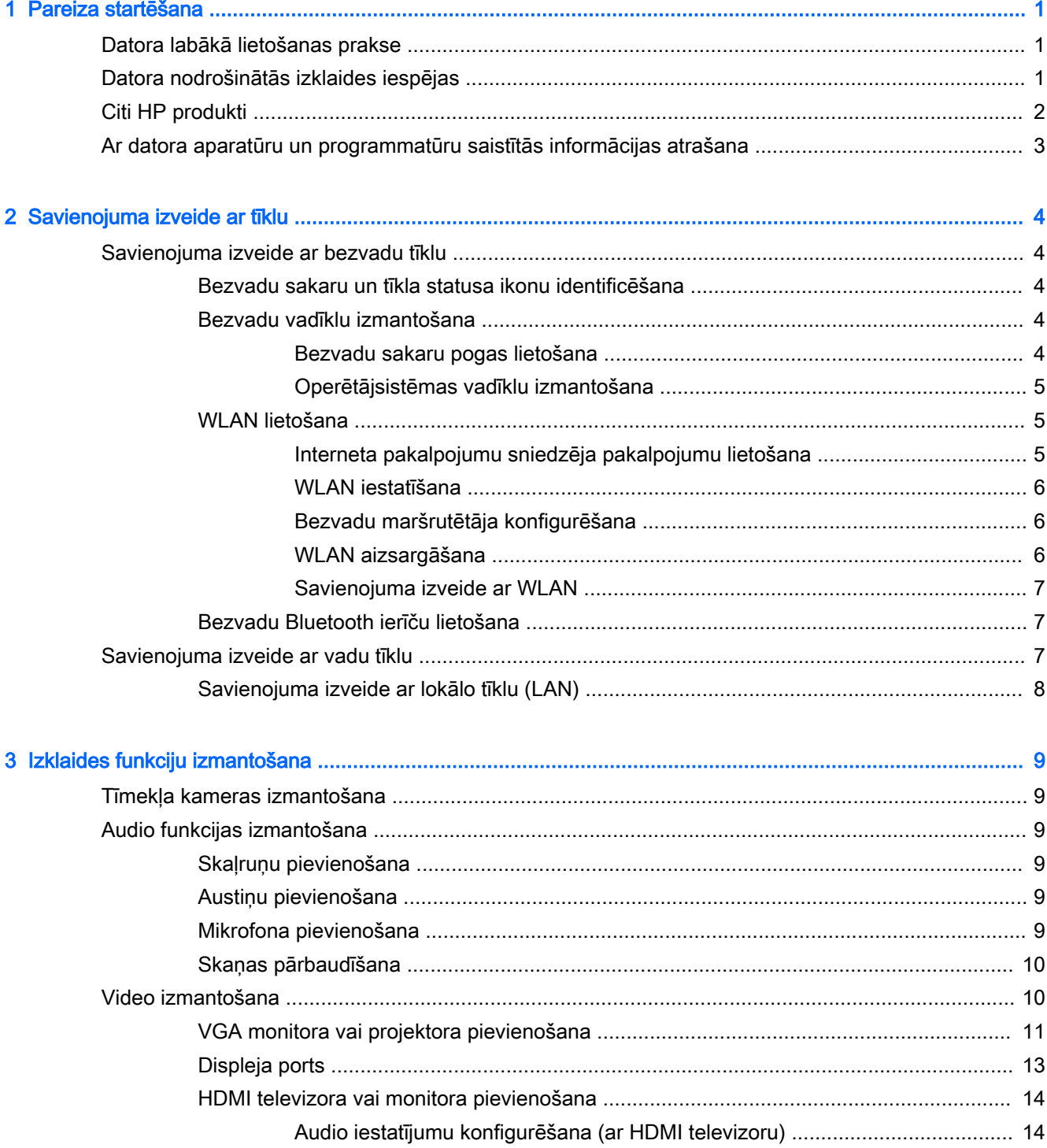

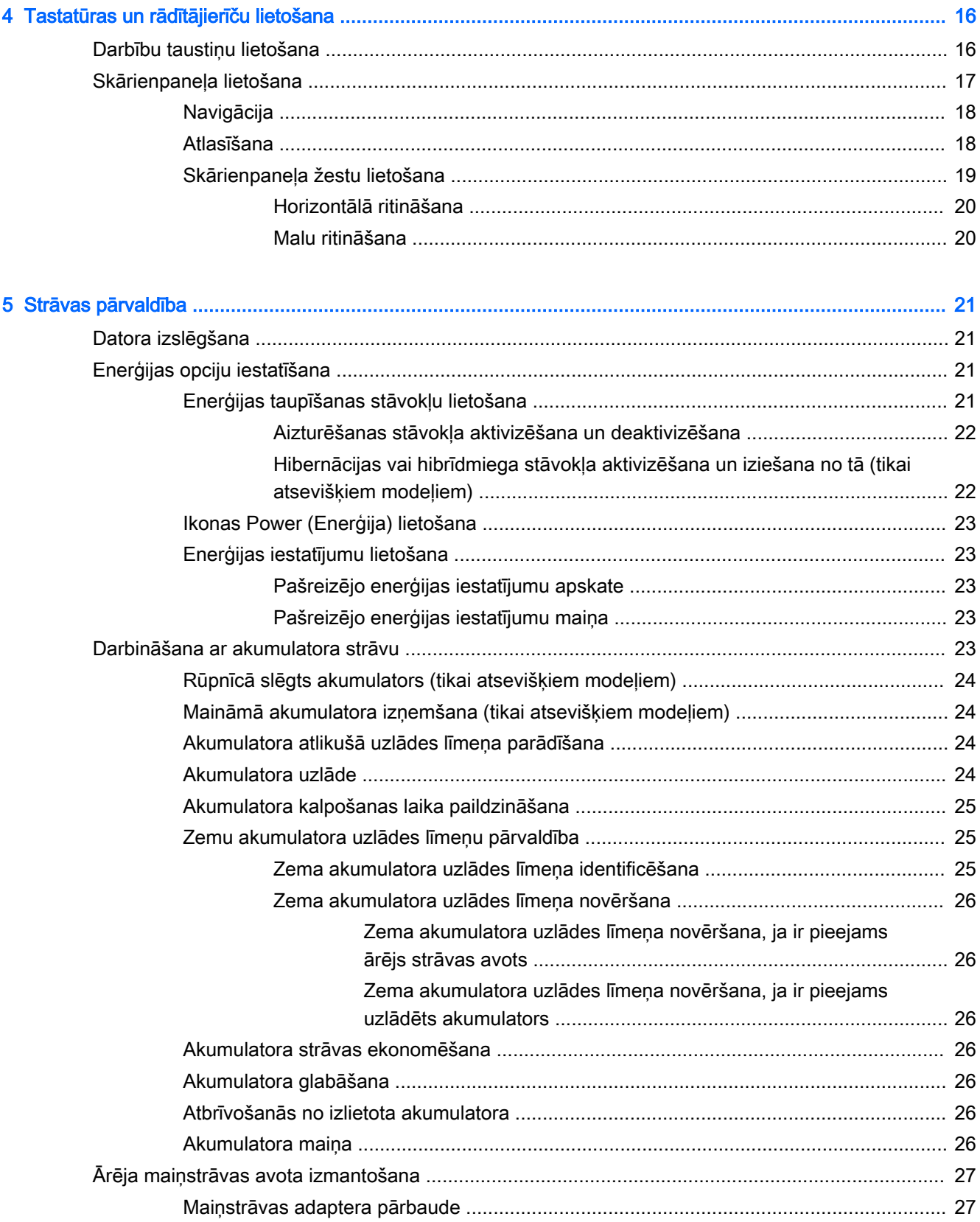

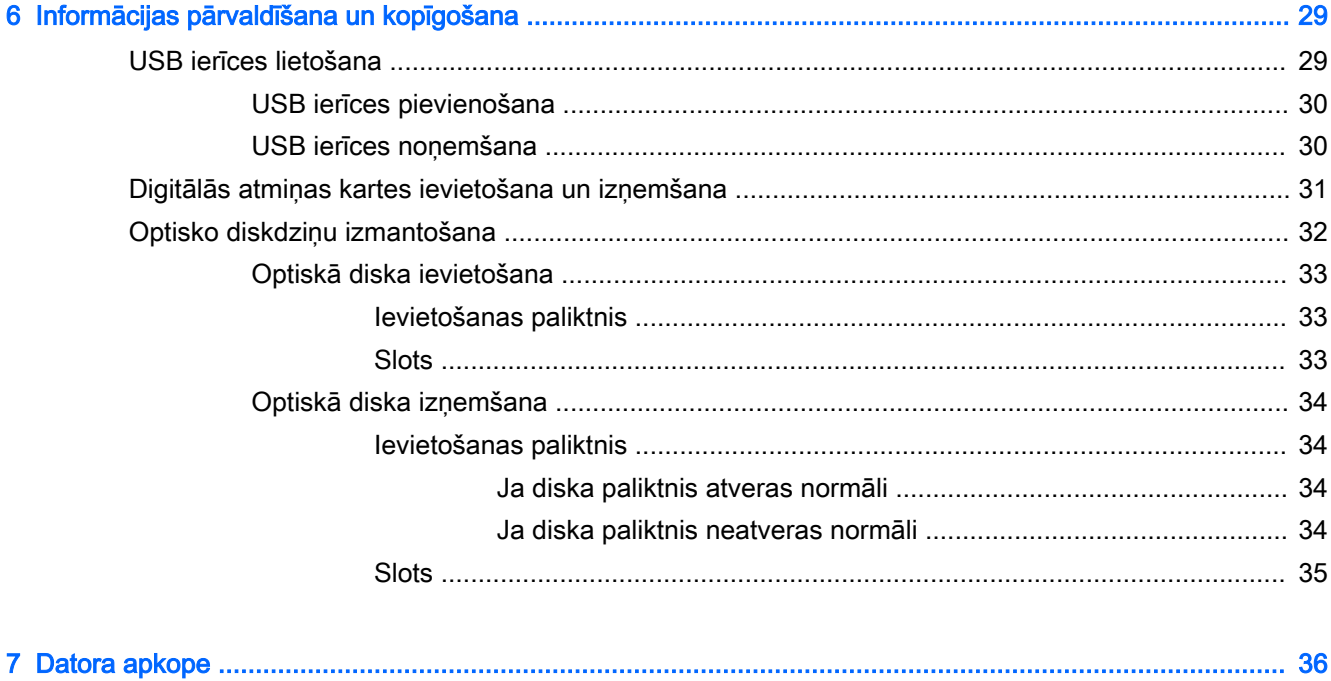

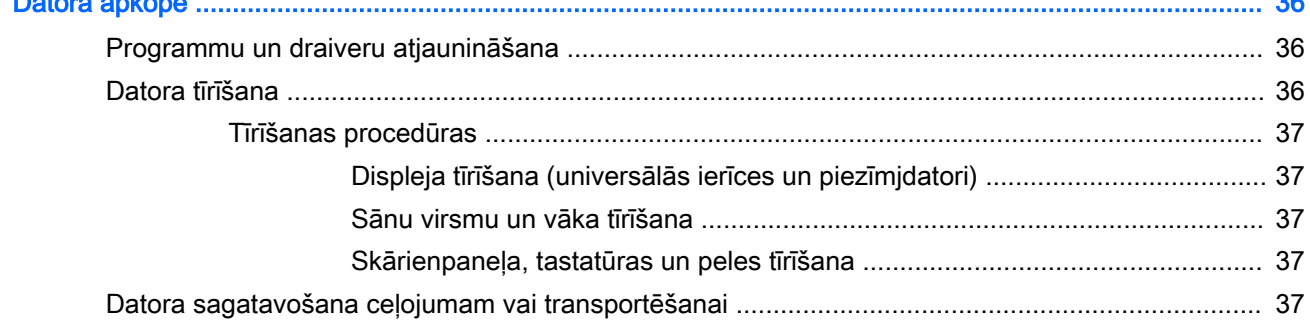

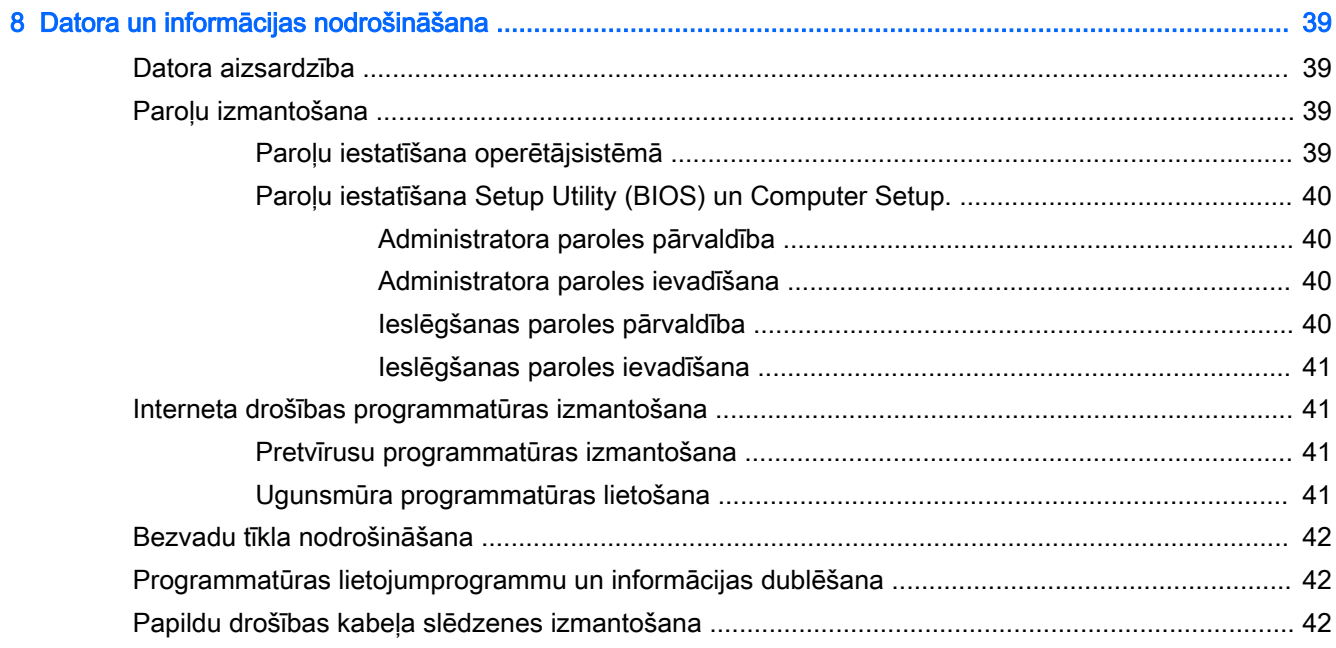

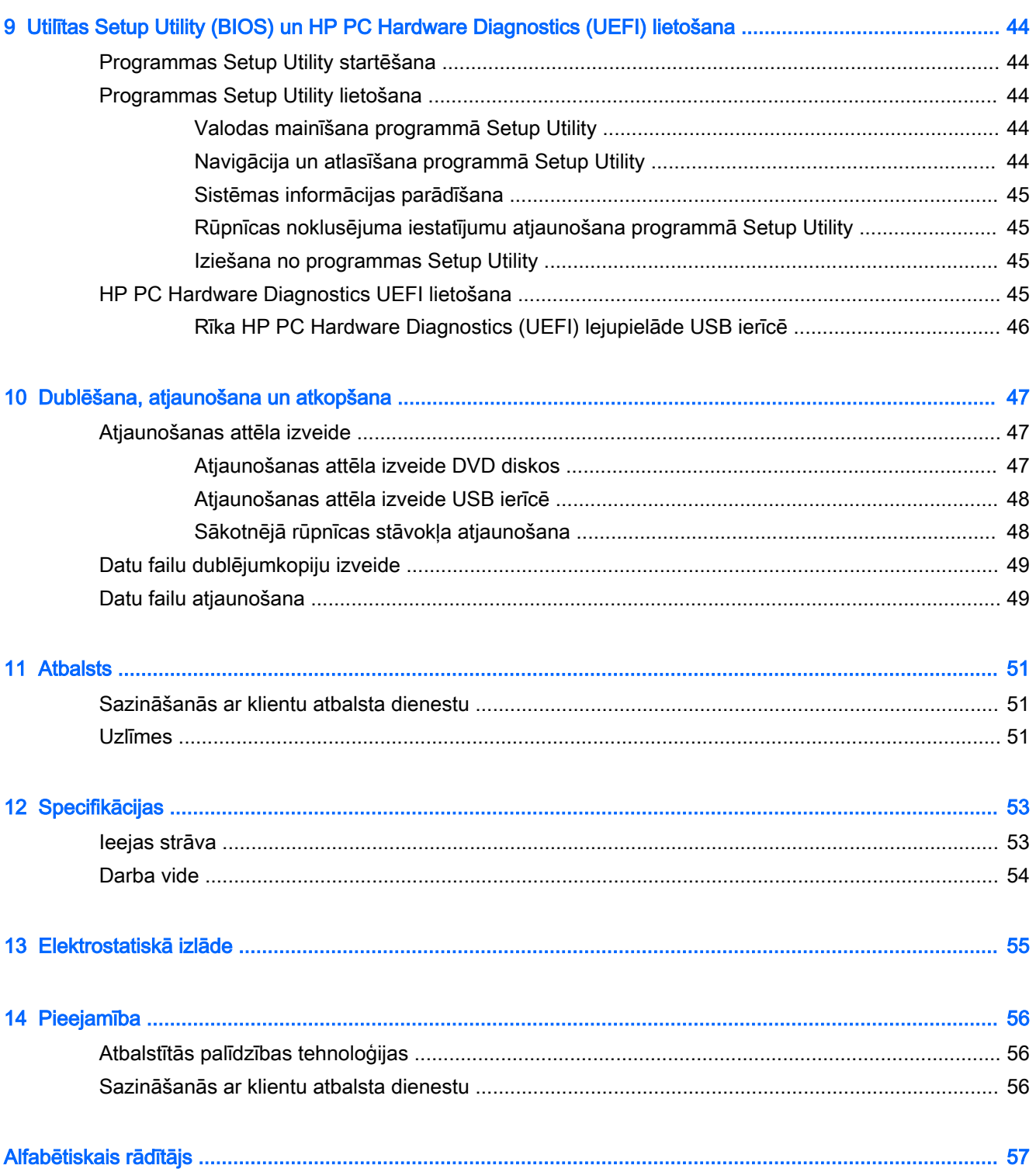

# <span id="page-8-0"></span>1 Pareiza startēšana

 $\mathbb{Z}$  SVARĪGI! Šajā datorā instalētā operētājsistēma Ubuntu neatbalsta dažus citās operētājsistēmās pieejamus līdzekļus. Piemēram, Ubuntu var neatbalstīt pārslēdzamo vai duālo grafiku, skārienekrānu, WWAN, pirkstu nospiedumu lasītāju, Bluray, uzticamo platformas moduli, GPS un diskdziņus, piemēram, M.2 SSD un mSATA. Tāpat Ubuntu pilnībā neatbalsta funkciju Bluetooth.

Dators ir jaudīgs rīks labāku darba un izklaides iespēju nodrošināšanai. Lai izmantotu visus datora resursus, izlasiet šo nodaļu. Šajā nodaļā ir sniegta informācija par datora labāko lietošanas praksi pēc tā iestatīšanas, datorā pieejamajām izklaides iespējām, kā arī par to, kur varat iegūt citus HP produktus.

## Datora labākā lietošanas prakse

Lai datora iegāde būtu drošs ieguldījums, pēc tā iestatīšanas un reģistrēšanas veiciet šādas darbības:

- Dublējiet cietā diska informāciju, izveidojot atkopšanas disku vai atkopšanas zibatmiņas disku; skatiet šeit: [Dublēšana, atjaunošana un atkopšana](#page-54-0) 47. lpp.
- Pievienojiet ierīci vadu vai bezvadu tīklam, ja tas vēl nav izdarīts; papildinformāciju skatiet šeit: [Savienojuma izveide ar tīklu](#page-11-0) 4. lpp.
- lepazīstieties ar datora aparatūras un programmatūras darbību; papildinformāciju skatiet šeit: Ar [datora aparatūru un programmatūru saistītās informācijas atrašana](#page-10-0) 3. lpp. un [Izklaides](#page-16-0) [funkciju izmantošana](#page-16-0) 9. lpp.
- Atjauniniet vai iegādājieties pretvīrusu programmatūru; papildinformāciju meklējiet šeit: [Pretvīrusu programmatūras izmantošana](#page-48-0) 41. lpp.

## Datora nodrošinātās izklaides iespējas

- Nevienam nav pārsteigums, ka datorā var skatīties YouTube videoklipus. Taču vai zinājāt, ka datoru var savienot ar televizoru un skatīties videoklipus televizorā? Papildinformāciju skatiet šeit: [HDMI televizora vai monitora pievienošana](#page-21-0) 14. lpp.
- Nav pārsteigums, ka datorā var klausīties mūziku. Taču vai zinājāt, ka datorā var straumēt tiešraides radiostaciju signālu, lai klausītos radiostaciju raidīto mūziku vai sarunas visā pasaulē? Skatiet šeit: [Audio funkcijas izmantošana](#page-16-0) 9. lpp.
- Zināms, ka datorā var izveidot veiksmīgas prezentācijas. Taču vai zinājāt, ka datoram var pievienot projektoru un ar savām idejām iepazīstināt arī kolēģus? Skatiet šeit: [VGA monitora vai](#page-18-0) [projektora pievienošana](#page-18-0) 11. lpp.

## <span id="page-9-0"></span>Citi HP produkti

Datora ieslēgšanai un šīs rokasgrāmatas atrašanai jūs jau izmantojāt *iestatīšanas instrukcijas*. Detalizētu produktu aprakstu, praktiskus norādījumus un citu noderīgu informāciju skatiet tabulā.

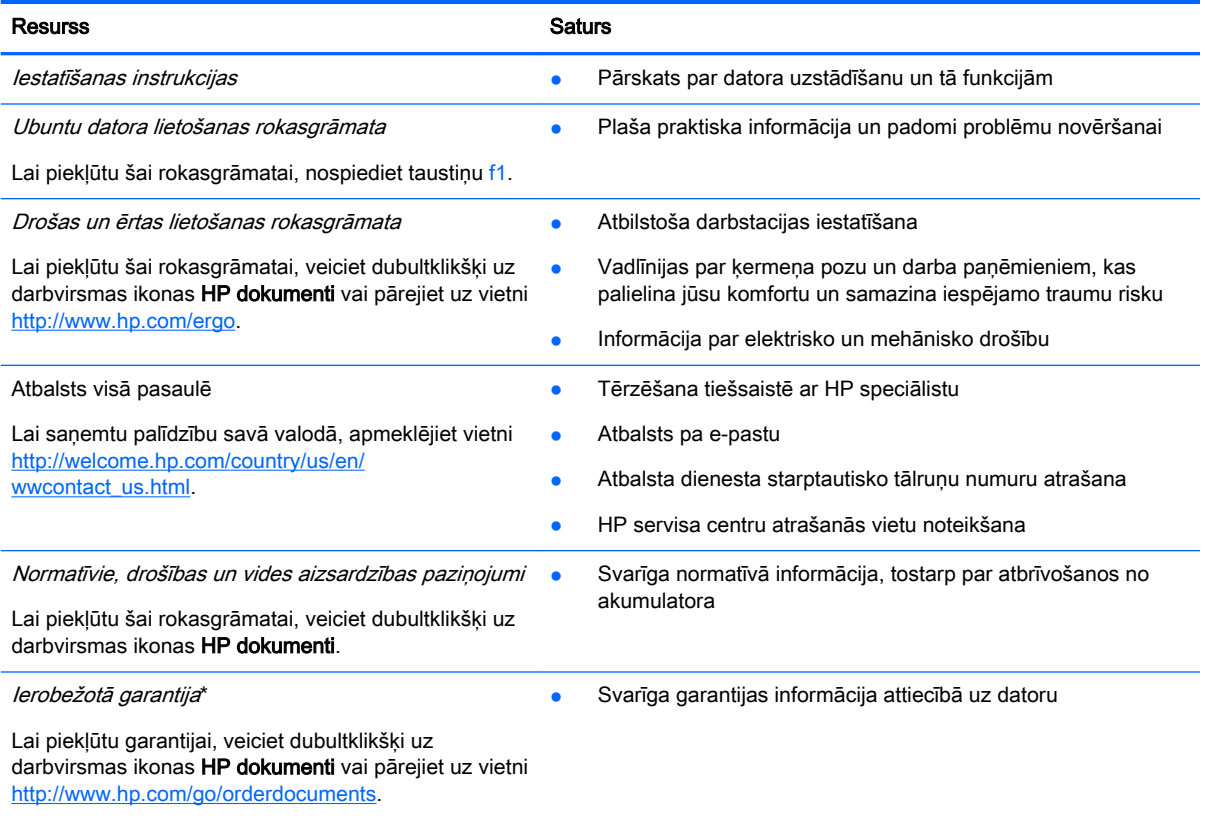

\*Jūsu produktam piemērojamo īpaši paredzēto HP ierobežoto garantiju varat atrast datorā iekļautajās lietošanas rokasgrāmatās un/vai iepakojumā iekļautajā kompaktdiskā/DVD diskā. Dažās valstīs/reģionos HP ierobežotā garantija tiek nodrošināta drukātā formātā, un tā ir iekļauta iepakojumā. Valstīs/reģionos, kur garantija netiek nodrošināta drukātā formātā, tās drukāto kopiju var pieprasīt vietnē<http://www.hp.com/go/orderdocuments> vai rakstot uz kādu no tālāk norādītajām adresēm.

Ziemeļamerika: Hewlett-Packard, MS POD, 11311 Chinden Blvd., Boise, ID 83714, USA

Eiropa, Tuvie Austrumi, Āfrika: Hewlett-Packard, POD, Via G. Di Vittorio, 9, 20063, Cernusco s/Naviglio (MI), Italy

Azija un Klusā okeāna valstis: Hewlett-Packard, POD, P.O. Box 200, Alexandra Post Office, Singapore 911507

Pieprasot garantiju drukātā formātā, lūdzu, norādiet, produkta daļas numuru, garantijas periodu (atrodams uz apkopes uzlīmes), vārdu, uzvārdu un pasta adresi.

SVARĪGI! NEIZMANTOJIET šīs adreses HP produktu atpakaļsūtīšanai. Lai uzzinātu par atbalsta iespējām ASV, dodieties uz vietni [http://www.hp.com/go/contactHP.](http://www.hp.com/go/contactHP) Lai uzzinātu par atbalsta iespējām visā pasaulē, dodieties uz vietni [http://welcome.hp.com/country/us/en/wwcontact\\_us.html.](http://welcome.hp.com/country/us/en/wwcontact_us.html)

## <span id="page-10-0"></span>Ar datora aparatūru un programmatūru saistītās informācijas atrašana

- 1. Augšējā paneļa labajā pusē noklikšķiniet uz ikonas System menu (Sistēmas izvēlne) un pēc tam uz System Settings (Sistēmas iestatījumi).
- 2. Sadaļā System (Sistēma) atlasiet ikonu Details (Dati).

Pārskatā tiek parādītas visas datorā instalētās ierīces, tostarp optiskie diskdziņi, cietvielu diski (SSD) vai sekundārais cietais disks.

Lai uzzinātu, kāda programmatūra ir instalēta jūsu datorā:

- 1. Noklikšķiniet uz pogas Ubuntu Software Center (Ubuntu programmatūras centrs), kas atrodas sadaļā Launcher (Palaidējs) darbvirsmas kreisajā pusē, un pēc tam loga augšdaļā noklikšķiniet uz Installed (Instalēts), lai parādītu programmatūras kategorijas.
- 2. Noklikšķiniet uz kādas programmatūras kategorijas, lai parādītu attiecīgajai kategorijai instalēto programmatūru.

# <span id="page-11-0"></span>2 Savienojuma izveide ar tīklu

Dators ir ērti ņemams līdzi, lai kurp jūs dotos. Tomēr izpētīt visu pasauli un piekļūt informācijai miljoniem vietnēs varat arī mājās, izmantojot datoru un vadu vai bezvadu tīkla savienojumu. Šajā nodaļā sniegtā informācija palīdzēs izveidot savienojumu ar visu pasauli.

## Savienojuma izveide ar bezvadu tīklu

Bezvadu tehnoloģija ļauj pārsūtīt datus, vadu vietā izmantojot radioviļņus. Dators var būt aprīkots ar vienu vai vairākām šādām bezvadu ierīcēm:

- Bezvadu lokālā tīkla (WLAN) ierīce nodrošina datora savienojumu ar bezvadu lokālajiem tīkliem (parasti tiek dēvēti par Wi-Fi tīkliem, bezvadu LAN vai WLAN) uzņēmumu birojos, mājās un publiskās vietās, piemēram, lidostās, restorānos, kafejnīcās, viesnīcās un universitātēs. WLAN tīklā mobilā bezvadu ierīce datorā sazinās ar bezvadu maršrutētāju vai bezvadu piekļuves punktu.
- Bluetooth® ierīce izveido personālo tīklu (PAN), lai pieslēgtos citām ierīcēm ar Bluetooth tehnoloģiju, piemēram, datoriem, tālruņiem, printeriem, austiņām, skaļruņiem un kamerām. Personālā tīklā ikviena ierīce tieši sazinās ar citu ierīci, un ierīcēm ir jāatrodas nelielā attālumā citai no citas — parasti ne vairāk kā 10 metru attālumā (apmēram 33 pēdas).

### Bezvadu sakaru un tīkla statusa ikonu identificēšana

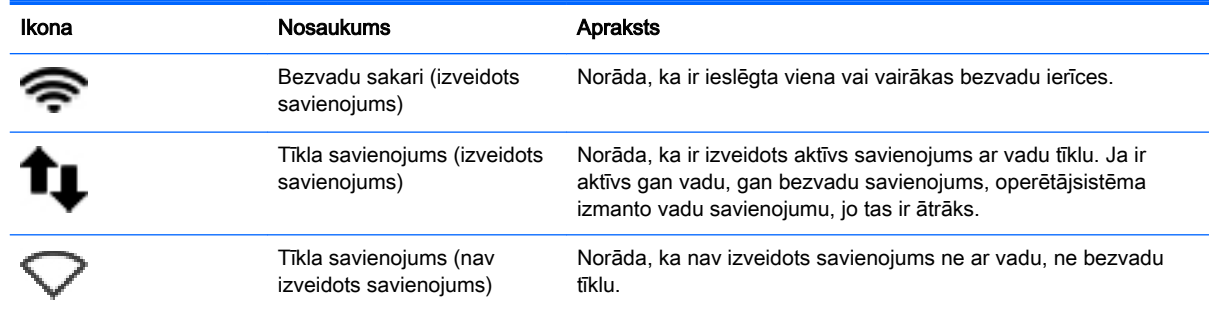

### Bezvadu vadīklu izmantošana

Datora bezvadu ierīces var vadīt, izmantojot vienu vai vairākus no šiem līdzekļiem:

- Bezvadu sakaru poga, bezvadu sakaru slēdzis, bezvadu sakaru taustiņš vai lidmašīnas režīma taustiņš (šajā nodaļā to dēvē par bezvadu sakaru pogu) (tikai atsevišķiem modeļiem).
- Operētājsistēmas vadīklas.

#### Bezvadu sakaru pogas lietošana

Atkarībā no modeļa datoram var būt bezvadu sakaru poga, viena vai vairākas bezvadu ierīces un viens vai vairāki bezvadu sakaru indikatori. Visas datora bezvadu ierīces ir iespējotas rūpnīcā, tādēļ, ieslēdzot datoru, iedegas bezvadu sakaru indikators (balts).

<span id="page-12-0"></span>Bezvadu sakaru indikators norāda vispārējo bezvadu ierīču strāvas padeves stāvokli, nevis atsevišķu ierīču statusu. Ja bezvadu sakaru indikators ir balts, ir ieslēgta vismaz viena bezvadu ierīce. Ja bezvadu sakaru indikators ir dzeltens, visas bezvadu ierīces ir izslēgtas.

Tā kā bezvadu ierīces ir iespējotas rūpnīcā, bezvadu sakaru poga ir izmantojama visu bezvadu ierīču ieslēgšanai vai izslēgšanai. Atsevišķas bezvadu ierīces var vadīt, augšējā paneļa labajā pusē noklikšķinot uz ikonas Network menu (Tīkla izvēlne) un pēc tam uz Edit Connections (Rediģēt savienojumus).

### Operētājsistēmas vadīklu izmantošana

Lai iespējotu vai atspējotu bezvadu vai vadu tīkla ierīci:

- 1. Augšējā paneļa labajā pusē noklikšķiniet uz ikonas Network menu (Tīkla izvēlne).
- 2. Lai iespējotu vai atspējotu kādu no tālāk norādītajām ierīcēm, atzīmējiet kādu no tālāk norādītajām opcijām vai noņemiet atzīmi no kādas opcijas:
	- Enable Networking (Iespējot tīklošanu) (visas tīkla ierīces)
	- Enable Wireless (Iespējot bezvadu sakarus)

### WLAN lietošana

Izmantojot WLAN ierīci, varat piekļūt bezvadu lokālajam tīklam (WLAN), ko veido citi datori un papildierīces, kas ir savienotas, izmantojot bezvadu maršrutētāju vai bezvadu piekļuves punktu.

**FIEZĪME.** Kad izveidojat bezvadu savienojumu vai atļaujat citiem lietotājiem piekļūt tīklam, tiek pieprasīta saknes parole.

PIEZĪME. Jēdzieni *bezvadu maršrutētājs* un *bezvadu piekļuves punkts* bieži tiek lietoti kā sinonīmi.

- Plaša mēroga WLAN, piemēram, uzņēmuma vai publiskie WLAN, parasti izmanto bezvadu piekļuves punktus, kas nodrošina piekļuvi lielam skaitam datoru un papildierīču un kas var nošķirt svarīgas tīkla funkcijas.
- Mājas vai nelielu biroju WLAN parasti izmanto bezvadu maršrutētājus, kas nodrošina iespēju vairākiem vadu vai bezvadu datoriem koplietot interneta savienojumu, printeri un failus, neizmantojot papildu aparatūru vai programmatūru.

Lai izmantotu datora WLAN ierīci, ir jāizveido savienojums ar WLAN infrastruktūru (to nodrošina pakalpojumu sniedzējs vai arī publiskais vai uzņēmuma tīkls).

#### Interneta pakalpojumu sniedzēja pakalpojumu lietošana

Izveidojot savienojumu ar internetu mājās, vispirms ir jāizveido konts pie interneta pakalpojumu sniedzēja (IPS). Lai iegādātos interneta pakalpojumu un modemu, sazinieties ar vietējo IPS. IPS palīdzēs jums uzstādīt modemu, ievilkt tīkla kabeli, lai savienotu bezvadu datoru ar modemu, un pārbaudīt interneta pakalpojumu.

**EV PIEZĪME.** IPS piešķirs jums lietotāja ID un paroli interneta piekļuvei. Pierakstiet šo informāciju un glabājiet to drošā vietā.

#### <span id="page-13-0"></span>WLAN iestatīšana

Lai iestatītu WLAN un izveidotu savienojumu ar internetu, ir nepieciešams šāds aprīkojums:

- platjoslas modems (DSL vai kabeļmodems) (1) un ātrdarbīga interneta pakalpojums, kas iegādāts no interneta pakalpojumu sniedzēja (IPS);
- bezvadu maršrutētājs (2) (iegādājams atsevišķi);
- bezvadu dators (3).
- **EZĪME.** Dažos modemos ir iebūvēts bezvadu maršrutētājs. Sazinieties ar IPS, lai uzzinātu, kāda tipa modems jums ir.

Nākamajā attēlā ir redzams internetam pievienota bezvadu tīkla instalācijas piemērs.

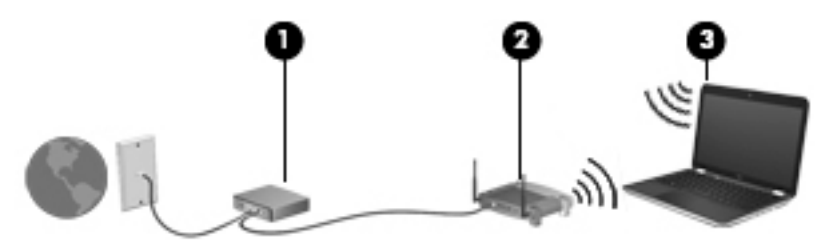

Tīklam paplašinoties, tam var tikt pievienoti papildu datori ar bezvadu vai vadu savienojumu, lai nodrošinātu tiem piekļuvi internetam.

Palīdzību WLAN iestatīšanā skatiet maršrutētāja ražotāja vai IPS nodrošinātajā informācijā.

#### Bezvadu maršrutētāja konfigurēšana

Palīdzību WLAN iestatīšanai skatiet maršrutētāja ražotāja vai IPS nodrošinātajā informācijā.

**EV PIEZĪME.** Sākumā ieteicams savienot jauno bezvadu datoru ar maršrutētāju, izmantojot maršrutētāja komplektā iekļauto tīkla kabeli. Kad datorā ir veiksmīgi izveidots savienojums ar internetu, atvienojiet kabeli un pēc tam, piekļūstiet internetam, izmantojot bezvadu tīklu.

#### WLAN aizsargāšana

Iestatot WLAN vai piekļūstot esošam WLAN, vienmēr iespējojiet drošības līdzekļus, lai aizsargātu tīklu pret nesankcionētu piekļuvi. Sabiedriskās vietās (tīklājos), piemēram, kafejnīcās un lidostās, bezvadu tīkli var nebūt droši. Ja uztraucaties par datora drošību, atrodoties tīklājā, ierobežojiet savas darbības tīklā: sūtiet un saņemiet tikai tādus e-pasta ziņojumus, kas nav konfidenciāli, un pārlūkojiet interneta saturu.

Bezvadu raidītāja signāli tiek raidīti ārpus tīkla, tāpēc citas WLAN ierīces var uztvert neaizsargātus signālus. Lai aizsargātu WLAN, ņemiet vērā tālāk minētos piesardzības pasākumus.

Izmantojiet ugunsmūri.

Ugunsmūris pārbauda gan datus, gan uz jūsu tīklu nosūtītos datu pieprasījumus, kā arī noraida aizdomīgus vienumus. Ir pieejami dažādu veidu ugunsmūri — gan kā programmatūra, gan kā aparatūra. Dažos tīklos tiek izmantota abu šo veidu kombinācija. Operētājsistēmā Ubuntu nav iekļauta ugunsmūra programmatūra, taču jūs varat lejupielādēt bezmaksas ugunsmūra utilītu Gufw, ko nodrošina operētājsistēma Ubuntu. Lai uzzinātu, kā lejupielādēt un instalēt utilītu Gufw, skatiet sadaļu [Ugunsmūra programmatūras lietošana](#page-48-0) 41. lpp.

Izmantojiet bezvadu sakaru šifrēšanu.

Bezvadu sakaru šifrēšana izmanto drošības iestatījumus, lai šifrētu un atšifrētu tīklā pārraidītos datus.

#### <span id="page-14-0"></span>Savienojuma izveide ar WLAN

Lai izveidotu savienojumu ar WLAN, veiciet tālāk norādītās darbības.

- 1. Pārliecinieties, vai WLAN ierīce ir ieslēgta. Ja ierīce ir ieslēgta, bezvadu sakaru indikators ir balts. Ja bezvadu sakaru indikators ir dzeltens, nospiediet bezvadu sakaru pogu.
- 2. Augšējā paneļa labajā pusē noklikšķiniet uz ikonas Network menu (Tīkla izvēlne).

Pieejamie bezvadu tīkli ir norādīti sadaļā Wireless Networks (Bezvadu tīkli).

3. Noklikšķiniet uz vēlamā bezvadu tīkla.

Ja šis tīkls ir WLAN ar iespējotu drošību, ir jāievada tīkla drošības kods. Ievadiet kodu un pēc tam noklikšķiniet uz OK (Labi), lai pabeigtu savienojuma izveidi.

- $\mathbb{F}$  PIEZĪME. Lai izveidotu savienojumu ar tīklu, kas nav noteikts automātiski, noklikšķiniet uz ikonas Network menu (Tīkla izvēlne) un atlasiet Connect to Hidden Wireless Network (Izveidot savienojumu ar slēptu bezvadu tīklu). Ievadiet ESSID informāciju un iestatiet šifrēšanas parametrus.
- PIEZĪME. Ja sarakstā nav norādīts neviens WLAN un jūsu tīkls nav slēpts, dators atrodas ārpus bezvadu maršrutētāja vai piekļuves punkta uztveršanas zonas.

Ja neredzat tīklu, ar kuru vēlaties izveidot savienojumu, augšējā paneļa labajā pusē noklikšķiniet uz ikonas Network menu (Tīkla izvēlne) un pēc tam noklikšķiniet uz Edit Connections (Rediģēt savienojumus).

 $\mathbb{F}$  PIEZĪME. Darbības zona (bezvadu sakaru signālu raidīšanas attālums) ir atkarīga no WLAN aprīkojuma, maršrutētāja ražotāja un citu elektroierīču vai strukturālu barjeru, piemēram, sienu un grīdu, radītiem traucējumiem.

### Bezvadu Bluetooth ierīču lietošana

Atkarībā no modeļa datorā var būt pieejama Bluetooth ierīce. Bluetooth ierīce nodrošina bezvadu sakarus ar nelielu darbības rādiusu, kas aizstāj fiziskus kabeļu savienojumus, ko parasti izmanto, lai pievienotu šādas elektroniskās ierīces:

- datori (galddatori, piezīmjdatori, personālie ciparasistenti);
- tālruni (mobilie tālruni, bezvadu tālruni, viedtālruni);
- attēlveidošanas ierīces (printeri, kameras);
- audioierīces (radioaustiņas, skaļruņi);
- pele.

Bluetooth ierīces nodrošina vienādranga sakaru iespējas, kas ļauj izveidot personālo tīklu (PAN), kurā ir savienotas Bluetooth ierīces. Informāciju par Bluetooth ierīču konfigurēšanu un lietošanu skatiet Bluetooth programmatūras palīdzības vietnē.

## Savienojuma izveide ar vadu tīklu

Lai izveidotu savienojumu ar LAN, ir nepieciešams astoņu kontaktu RJ-45 tīkla kabelis.

 $\Lambda$ BRĪDINĀJUMS! Lai samazinātu elektriskās strāvas trieciena, aprīkojuma aizdegšanās vai bojājuma risku, nepievienojiet modema kabeli vai tālruņa kabeli RJ-45 (tīkla) ligzdai.

### <span id="page-15-0"></span>Savienojuma izveide ar lokālo tīklu (LAN)

Izmantojiet LAN savienojumu, lai pievienotu datoru maršrutētājam mājās (bezvadu savienojuma vietā) vai izveidotu savienojumu ar vadu tīklu birojā.

Lai izveidotu savienojumu ar tīkla kabeli, veiciet tālāk norādītās darbības.

- 1. Pievienojiet tīkla kabeli datora tīkla ligzdai (1).
- 2. Otru tīkla kabeļa galu pievienojiet tīkla sienas ligzdai (2) vai maršrutētājam.
	- **EV PIEZĪME.** Ja tīkla kabelim ir trokšņu slāpēšanas ķēde (3), kas novērš TV un radio signālu radītus traucējumus, pavērsiet kabeļa galu ar ķēdi pret datoru.

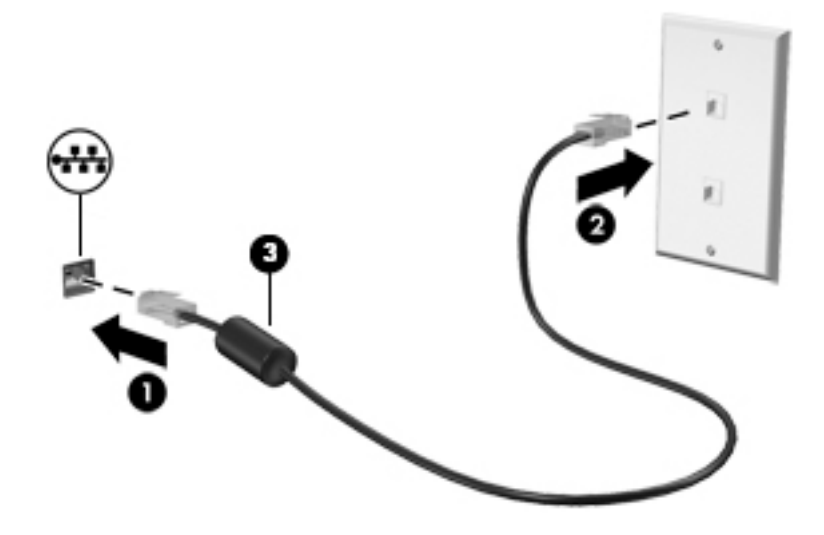

# <span id="page-16-0"></span>3 Izklaides funkciju izmantošana

Izmantojiet HP datoru kā izklaides centru, saziņai lietojot tīmekļa kameru, klausoties un pārvaldot mūzikas ierakstus un lejupielādējot un skatoties filmas. Vai arī, pievienojot ārējas ierīces, piemēram, monitoru, projektoru, televizoru, skaļruņus, austiņas un atsevišķiem modeļiem arī augstas izšķirtspējas ierīces, pārvērtiet datoru par vēl efektīvāku izklaides līdzekli. Tīmekļa kameru var izmantot arī lietojumprogrammās, piemēram, Google Hangouts un Skype.

## Tīmekļa kameras izmantošana

Datoram var būt integrētā tīmekļa kamera. Tīmekļa kamera ir efektīvs instruments aktīvai dalībai sociālajos tīklos, nodrošinot ciešas saziņas iespējas ar draugiem un kolēģiem,kuri ir turpat netālu vai otrā pasaules malā. Ar tīmekļa kameras palīdzību var straumēt video signālu, izmantojot tūlītējās ziņojumapmaiņas programmatūru, un uzņemt fotoattēlus, izmantojot iepriekš instalēto fotokameras programmatūru.

## Audio funkcijas izmantošana

Izmantojot HP datoru, kurā ir pieejams optiskais diskdzinis, varat atskaņot mūzikas kompaktdiskus, lejupielādēt un klausīties mūziku, straumēt audio saturu no tīmekļa (tostarp radiostacijām), ierakstīt audio failus vai apvienot audio failus un video failus, lai izveidotu multivides failus. Lai klausīšanās būtu patīkamāka, pievienojiet ārējas audioierīces, piemēram, skaļruņus vai austiņas.

### Skaļruņu pievienošana

Datoram vadu skaļruņus varat pievienot, izmantojot USB portus (vai audio izvades ligzdas) datorā vai dokstacijā.

Lai datoram pievienotu *bezvadu* skaļruņus, rīkojieties saskaņā ar ierīces ražotāja norādījumiem. Informāciju par augstas izšķirtspējas skaļruņu pievienošanu datoram skatiet šeit: [Audio iestatījumu](#page-21-0)  [konfigurēšana \(ar HDMI televizoru\)](#page-21-0) 14. lpp. Pirms audioierīču pievienošanas neaizmirstiet noregulēt skaļumu.

### Austiņu pievienošana

Vadu austiņas varat pievienot, izmantojot datora austiņu ligzdu.

Pievienojot bezvadu austiņas datoram, izpildiet ierīces ražotāja norādījumus.

 $\bigwedge$  BRĪDINĀJUMS! Lai samazinātu iespējamo traumu risku, pirms austiņu, ieliekamo austiņu vai radioaustiņu lietošanas noregulējiet skaļumu. Papildu drošības informāciju skatiet rokasgrāmatā Normatīvie, drošības un vides aizsardzības paziņojumi.

### Mikrofona pievienošana

Lai ierakstītu audiofailus, datora mikrofona ligzdai pievienojiet mikrofonu. Lai iegūtu vislabākos rezultātus, ierakstīšanas laikā runājiet tieši mikrofonā un ierakstīšanu veiciet vidē, kurā nav fona trokšņu.

### <span id="page-17-0"></span>Skaņas pārbaudīšana

Lai pārbaudītu datora sistēmas skaņu, veiciet šādas darbības:

- 1. Augšējā paneļa labajā pusē noklikšķiniet uz ikonas System menu (Sistēmas izvēlne), pēc tam noklikšķiniet uz System Settings (Sistēmas iestatījumi) > un ikonas Sound (Skana).
- 2. Noklikšķiniet uz cilnes Sound Effects (Skaņas efekti) un pēc tam atlasiet vienu no skaņas opcijām sadaļā Choose an alert sound (Izvēlēties brīdinājuma skaņu), lai pārbaudītu katru skaņu.

Lai pārbaudītu datora ierakstīšanas funkcijas, veiciet tālāk norādītās darbības.

- 1. Augšējā paneļa labajā pusē noklikšķiniet uz ikonas System menu (Sistēmas izvēlne), pēc tam noklikšķiniet uz System Settings (Sistēmas iestatījumi) > un ikonas Sound (Skana).
- 2. Noklikšķiniet uz cilnes Input (Ievade) un pēc tam loga kreisajā pusē esošajā panelī Record sound from (Ierakstīt skaņu no) atlasiet Line in (Līnijas ievade) vai Internal Microphone (Iekšējais mikrofons).
- 3. Noregulējiet ievades skaļumu, pārvietojot slīdni Input volume (Ievades skaļums) uz vēlamo iestatījumu.
- **E PIEZĪME.** Lai iegūtu vislabākos rezultātus, ierakstīšanas laikā runājiet tieši mikrofonā un ierakstīšanu veiciet vidē, kurā nav fona trokšņu.

Lai apstiprinātu vai mainītu datora audio iestatījumus, augšējā paneļa labajā pusē noklikšķiniet uz ikonas Sound menu (Skaņas izvēlne).

## Video izmantošana

HP dators ir jaudīga videoierīce, kas nodrošina iespēju skatīties straumētus videoklipus no populārākajām vietnēm un lejupielādēt videoklipus un filmas, lai tās skatītos datorā bez papildu piekļuves tīklam.

Lai skatīšanās būtu vēl patīkamāka, pievienojiet vienam no datora video portiem ārējo monitoru, projektoru vai televizoru. Lielākajai daļai datoru ir videostandarta VGA ports, kuram var pievienot analogās videoierīces. Dažiem datoriem ir displeja ports, kam var pievienot papildu digitālā displeja ierīci, piemēram, augstas veiktspējas monitoru vai projektoru. Dažiem datoriem ir arī augstas izšķirtspējas multivides interfeisa (HDMI) ports, kam var pievienot augstas izšķirtspējas monitoru vai televizoru.

 $\mathbb{Z}$  SVARĪGI! Pārliecinieties, vai ārējā ierīce ir pievienota pareizajam datora portam, izmantojot atbilstošo kabeli. Ja rodas jautājumi, iepazīstieties ar ražotāja sniegtajiem norādījumiem.

### <span id="page-18-0"></span>VGA monitora vai projektora pievienošana

Lai datora ekrāna attēlu skatītu ārējā VGA monitorā vai lai to demonstrētu prezentācijas nolūkos, pievienojiet monitoru vai projektoru pie datora VGA porta.

**EV PIEZĪME.** Pielāgojiet ārējās ierīces ekrāna izšķirtspēju. Augšējā paneļa labajā pusē noklikšķiniet uz ikonas System menu (Sistēmas izvēlne), pēc tam noklikšķiniet uz Displays (Displeji) un pēc tam nolaižamajā izvēlnē blakus sadaļai Resolution (Izšķirtspēja) atlasiet izšķirtspēju. Nolaižamajā izvēlnē blakus Launcher placement (Palaidēja novietojums) atlasiet displeju, kurā parādīt palaidēju. Noklikšķiniet uz Apply (Lietot), lai saglabātu visas izmaiņas.

Lai pievienotu monitoru vai projektoru:

1. Pievienojiet monitora vai projektora VGA kabeli datora VGA portam, kā redzams attēlā.

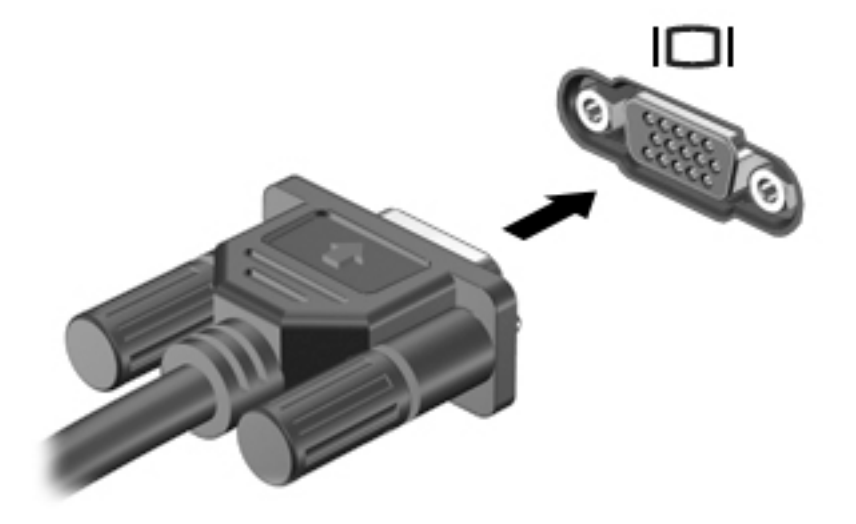

- 2. Nospiežot taustiņu f4, varat pārslēgt ekrāna attēlu, izvēloties vienu no četriem displeja stāvokļiem:
	- $\mathbb{F}$  PIEZĪME. Atkarībā no modeļa šīs darbības funkcijas taustiņš var atšķirties.
		- Tikai klēpjdatora displejā: skatiet ekrāna attēlu tikai datorā.
		- **Spoguļdisplejos:** vienlaicīgi skatiet ekrāna attēlu *abās* ierīcēs datorā un ārējā ierīcē.
		- Paplašināšana: skatiet ekrāna attēlu, kas paplašināts, izmantojot *abas* ierīces datoru un ārējo ierīci.
		- Tikai ārējā monitorā: skatiet ekrāna attēlu tikai ārējā ierīcē.

Ikreiz nospiežot taustiņu f4, displeja izskats mainās.

Ja pēc taustiņa f4 nospiešanas ārējais monitors netiek noteikts, veiciet tālāk norādītās darbības.

- 1. Augšējā paneļa labajā pusē noklikšķiniet uz ikonas System menu (Sistēmas izvēlne) un pēc tam uz Displays (Displeji).
- 2. Noklikšķiniet uz pogas Detect Displays (Noteikt displejus).
- 3. Pabīdiet zem displeja izkārtojuma esošo slīdna pogu On/Off (Ieslēgt/izslēgt) stāvoklī On (Ieslēgt). Ja noklusējuma monitors netiek noteikts, iestatiet izšķirtspēju un atsvaidzināšanas frekvenci, izmantojot ārējā monitora specifikācijas. Ja nepieciešams, mainiet ekrāna pagriešanu.

Ja displejam nepieciešama spoguļošana, noklikšķiniet uz izvēles rūtiņas Mirror Displays (Spoguļot displejus).

4. Pēc iestatījumu konfigurēšanas noklikšķiniet uz Apply (Lietot) un pēc tam noklikšķiniet uz OK (Labi).

### <span id="page-20-0"></span>Displeja ports

Izmantojot displeja portu, datoru var savienot ar videoierīci vai audioierīci, piemēram, augstas izšķirtspējas televizoru, vai citu saderīgu digitālu vai audio komponentu. Displeja ports nodrošina augstāku veiktspēju nekā VGA ārējais monitora ports un uzlabo digitālo savienojamību.

- $\mathbb{R}$  PIEZĪME. Lai pārsūtītu videosignālus un/vai audiosignālus, izmantojot displeja portu, ir nepieciešams displeja porta kabelis (iegādājams atsevišķi).
- PIEZĪME. Vienu displeja porta ierīci var pievienot datora displeja portam. Datora ekrānā parādītā informācija vienlaikus var tikt rādīta displeja porta ierīces ekrānā.

Lai displeja portam pievienotu videoierīci vai audioierīci, rīkojieties šādi:

1. Pievienojiet vienu displeja porta kabeļa galu datora displeja portam.

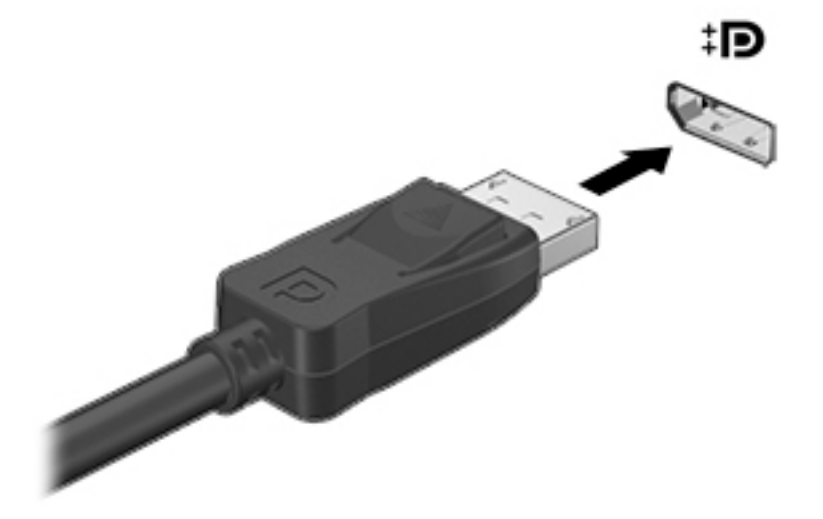

2. Pievienojiet otru kabeļa galu videoierīcei un pēc tam skatiet ierīces ražotāja norādījumus, lai iegūtu papildinformāciju.

 $\mathbb{F}$  PIEZĪME. Lai noņemtu ierīces kabeli, nospiediet uz leju savienotāja atbrīvošanas pogu.

### <span id="page-21-0"></span>HDMI televizora vai monitora pievienošana

Lai datora ekrāna attēlu skatītu augstas izšķirtspējas televizorā vai monitorā, savienojiet augstas izšķirtspējas ierīci, ievērojot tālāk minētos norādījumus.

Lai pievienotu HDMI ierīci datoram, ir nepieciešams HDMI kabelis, kas iegādājams atsevišķi.

**FIEZĪME.** Pielāgojiet ārējās ierīces ekrāna izšķirtspēju, īpaši tad, ja izvēlaties opciju Paplašināšana. Augšējā paneļa labajā pusē noklikšķiniet uz ikonas System menu (Sistēmas izvēlne), pēc tam noklikšķiniet uz Displays (Displeji) un nolaižamajā izvēlnē blakus sadaļai Resolution (Izšķirtspēja) atlasiet izšķirtspēju, lai iegūtu labākus rezultātus.

Lai pievienotu datoram augstas izšķirtspējas televizoru vai monitoru:

1. Pievienojiet vienu HDMI kabeļa galu datora HDMI portam.

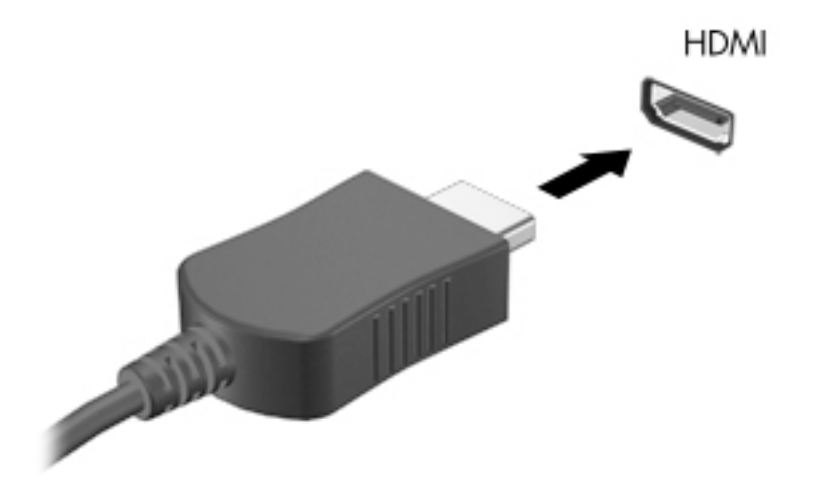

- 2. Pievienojiet otru kabeļa galu augstas izšķirtspējas televizoram vai monitoram.
- 3. Nospiediet taustinu f4 un pārslēdziet datora ekrāna attēlu četros attēlojuma stāvoklos:
	- Tikai klēpjdatora displejā: skatiet ekrāna attēlu tikai datorā.
	- Spoguļdisplejos: vienlaicīgi skatiet ekrāna attēlu *abās* ierīcēs datorā un ārējā ierīcē.
	- Paplašināšana: skatiet ekrāna attēlu, kas paplašināts, izmantojot *abas* ierīces datoru un ārējo ierīci.
	- Tikai ārējā monitorā: skatiet ekrāna attēlu tikai ārējā ierīcē.

Ikreiz nospiežot taustiņu f4, displeja izskats mainās.

#### Audio iestatījumu konfigurēšana (ar HDMI televizoru)

HDMI ir vienīgais video interfeiss, kas atbalsta augstas izšķirtspējas video un audio signālu. Pēc HDMI televizora pievienošanas datoram varat ieslēgt HDMI audio funkciju, veicot tālāk norādītās darbības.

- 1. Augšējā paneļa labajā pusē noklikšķiniet uz ikonas Sound menu (Skaņas izvēlne) un pēc tam uz Sound Settings (Skanas iestatījumi).
- 2. Cilnē Output (Izvade) noklikšķiniet uz Internal Audio Digital Stereo (HDMI) (Iekšējā audio digitālā stereo izvade (HDMI)).
- 3. Aizveriet logu Sound (Skaņa).

Lai atjaunotu audiosignāla straumēšanu datora skaļruņos, izpildiet tālāk norādītās darbības.

- 1. Augšējā paneļa labajā pusē noklikšķiniet uz ikonas System menu (Sistēmas izvēlne) un pēc tam uz Sound Settings (Skaņas iestatījumi).
- 2. Cilnē Output (Izvade) noklikšķiniet uz Internal Audio Analog Stereo (Iekšējā audio analogā stereo izvade).
- 3. Aizveriet logu Sound (Skaņa).

# <span id="page-23-0"></span>4 Tastatūras un rādītājierīču lietošana

Lai ērti naviģētu datora ekrānā, izmantojiet tastatūru un rādītājierīci. Atsevišķiem modeļiem ir arī darbību taustiņi vai karsto taustiņu saīsnes, kas ļauj izpildīt bieži veicamos uzdevumus. skārienpanelis ļauj izpildīt ekrāna funkcijas līdzīgi tām, kas tiek veiktas ar ārējo peli.

Lai skatītu rādītājierīces funkcijas un atlasītu vēlamos iestatījumus:

- 1. Augšējā paneļa labajā pusē noklikšķiniet uz ikonas System menu (Sistēmas izvēlne) un pēc tam uz System Settings (Sistēmas iestatījumi).
- 2. Noklikšķiniet uz Mouse and Touchpad (Pele un skārienpanelis).

Izmantojiet ārējo USB peli (iegādājama atsevišķi), pievienojot to kādam no datora USB portiem.

**FTA PIEZĪME.** Atkarībā no konkrētas valsts vai reģiona tastatūras taustiņi un tastatūras funkcijas var atšķirties no šajā nodaļā aprakstītajām funkcijām.

## Darbību taustiņu lietošana

Darbības taustiņš veic piešķirto funkciju. Ikonas uz taustiņiem no f1 līdz f12 attēlo taustiņiem piešķirtās funkcijas. Taustiņš f5 parasti palaiž failu pārlūkprogrammu un parāda sākuma mapes saturu.

**PIEZĪME.** Šajā sadaļā ir aprakstīti darbību taustiņi, kas ir pieejami lielākajā daļā modeļu. Daži darbību taustiņi jūsu datorā var nebūt pieejami.

Lai lietotu kādu darbības taustiņa funkciju, nospiediet attiecīgo taustiņu.

A UZMANĪBU! Esiet uzmanīgs, veicot izmaiņas programmā Setup Utility. Klūdas var traucēt datora pareizu darbību.

Darbību taustiņi ir iespējoti rūpnīcā. Šo līdzekli var atspējot programmā Setup Utility (BIOS). Norādījumus par programmas Setup Utility (BIOS) atvēršanu skatiet šeit: [Utilītas Setup Utility \(BIOS\)](#page-51-0) [un HP PC Hardware Diagnostics \(UEFI\) lietošana](#page-51-0) 44. lpp. un pēc tam ievērojiet instrukcijas ekrāna apakšā.

Kad darbības taustiņu līdzeklis ir atspējots, katru funkciju vēl arvien var veikt, nospiežot taustiņu fn kopā ar attiecīgo darbības taustiņu.

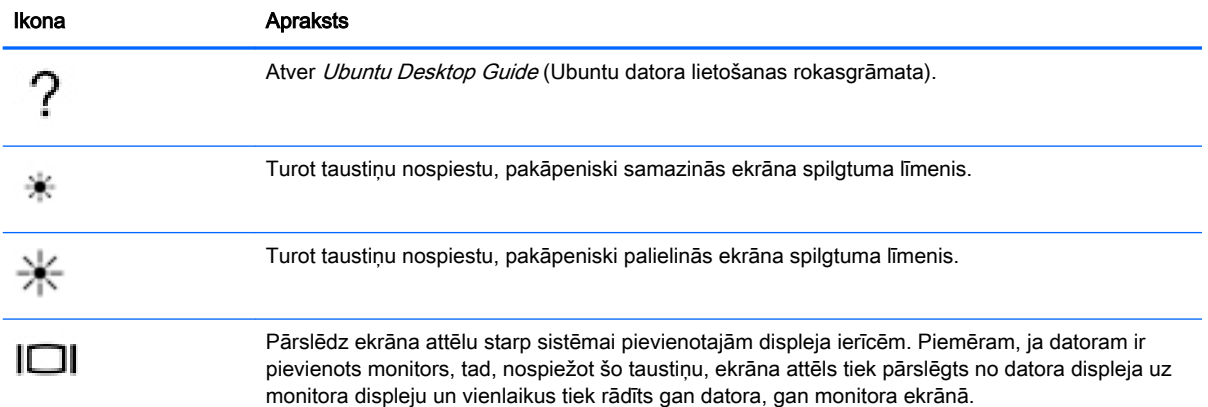

<span id="page-24-0"></span>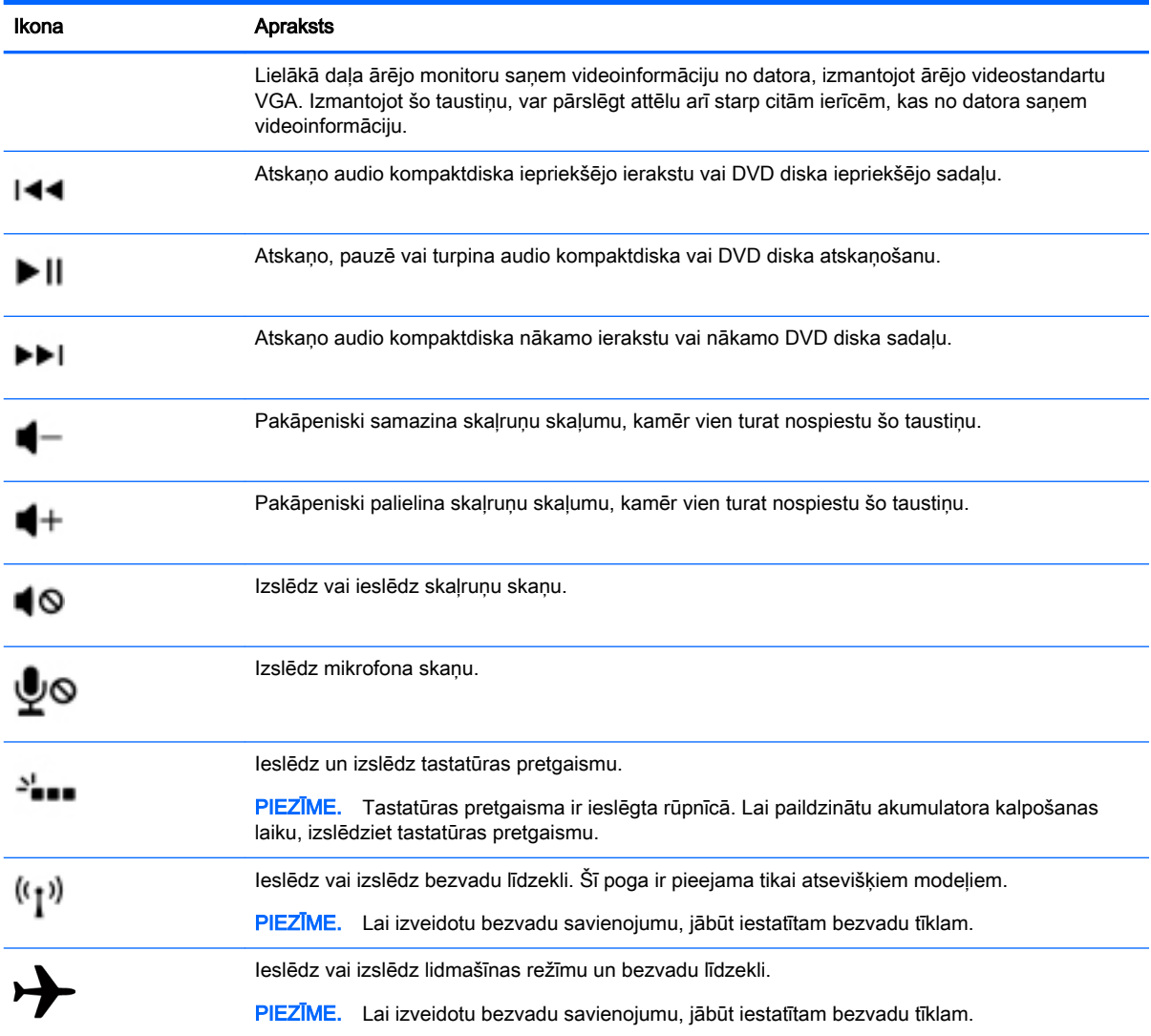

# Skārienpaneļa lietošana

Skārienpanelis ļauj naviģēt datorā, veicot vienkāršas pirkstu kustības.

## <span id="page-25-0"></span>**Navigācija**

Lai pārvietotu ekrānā redzamo rādītāju, velciet pirkstu pāri skārienpanelim vēlamajā rādītāja pārvietošanas virzienā.

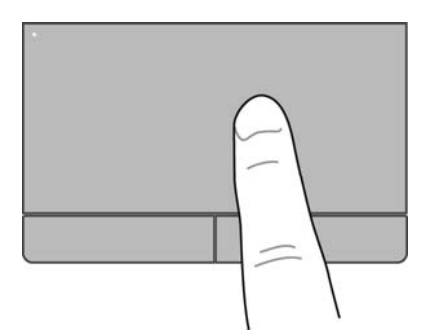

Lai noklikšķinātu, veiktu dubultklikšķi un vilktu, izmantojot skārienpaneli:

- 1. Augšējā paneļa labajā pusē noklikšķiniet uz ikonas System menu (Sistēmas izvēlne) un pēc tam uz cilnes System Settings (Sistēmas iestatījumi) > Mouse and Touchpad (Pele un skārienpanelis).
- 2. Atlasiet žestu, ko vēlaties ieslēgt vai izslēgt.
- 3. Lai aizvērtu logu, augšējā kreisajā stūrī noklikšķiniet uz x.

### Atlasīšana

Lietojiet skārienpaneļa kreiso un labo pogu tāpat kā jūs lietotu ārējās peles attiecīgās pogas.

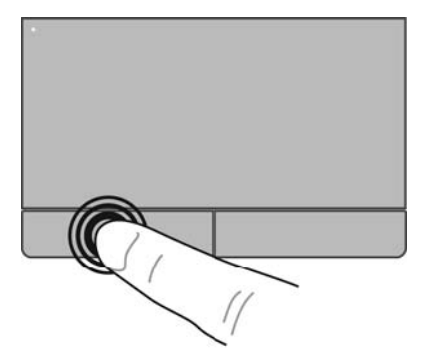

## <span id="page-26-0"></span>Skārienpaneļa žestu lietošana

Lai izmantotu skārienpaneļa žestus, novietojiet vienlaikus divus pirkstus uz skārienpaneļa vai izmantojiet skārienpaneļa malas.

**PIEZĪME.** Ne visas programmas atbalsta skārienpaneļa žestus.

### <span id="page-27-0"></span>Horizontālā ritināšana

Horizontālo ritināšanu izmanto, lai lapā vai attēlā pārvietotos uz augšu, uz leju vai uz sāniem. Lai ritinātu, novietojiet divus pirkstus uz skārienpaneļa nedaudz atstatu vienu no otra un tad velciet tos pa skārienpaneli kustībā uz augšu, uz leju, pa kreisi vai pa labi.

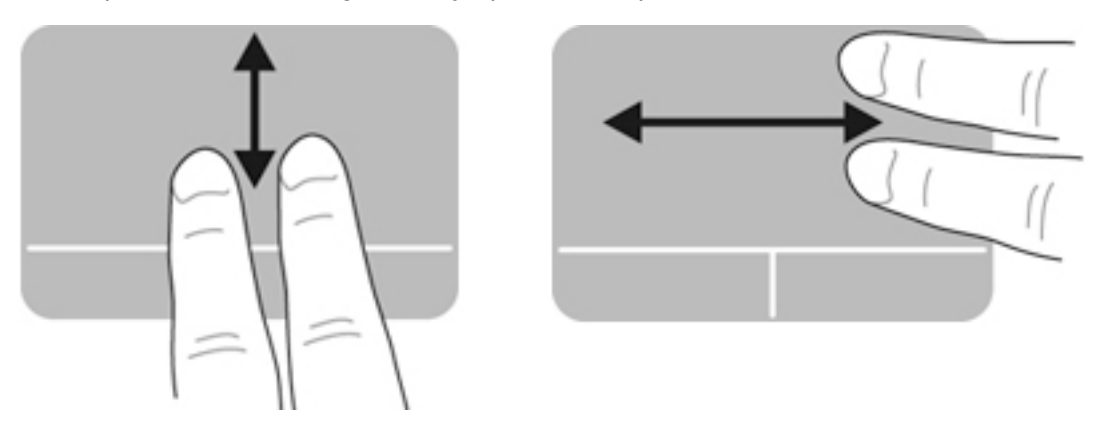

### Malu ritināšana

Malu ritināšana ļauj ritināt, izmantojot skārienpaneļa malu. Ja atlasīta malu ritināšana, skārienpaneļa labajā pusē slidiniet pirkstu uz augšu un uz leju, lai ritinātu vertikāli. Ja ir iespējota horizontālā ritināšana, skārienpaneļa apakšdaļā pārvietojiet pirkstu pa labi un pa kreisi, lai ritinātu horizontāli.

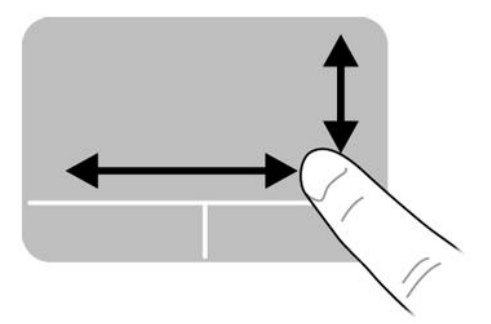

# <span id="page-28-0"></span>5 Strāvas pārvaldība

Dators var darboties ar akumulatora strāvu vai ārēju strāvas padevi. Kad dators darbojas tikai ar akumulatora strāvu un maiņstrāvas avots nav pieejams, lai uzlādētu akumulatoru, ir svarīgi pārraudzīt un saglabāt akumulatora uzlādi.

## Datora izslēgšana

A UZMANĪBU! Izslēdzot datoru, nesaglabātā informācija tiek zaudēta.

Izslēgšanas komanda aizver visas atvērtās programmas, tostarp operētājsistēmu, un izslēdz displeju un datoru.

Izslēdziet datoru, ja:

- jāmaina akumulators vai jāpiekļūst datorā esošajiem komponentiem;
- tiek pieslēgta ārējā aparatūra, kas nav pievienojama USB portam;
- dators netiks izmantots un būs atvienots no ārējā strāvas avota ilglaicīgi.

Lai izslēgtu datoru, veiciet tālāk norādītās darbības.

**ET PIEZĪME.** Ja dators ir aizturēšanas vai hibernācijas stāvoklī, datoru var izslēgt tikai pēc iziešanas no aizturēšanas vai hibernācijas stāvokļa.

- 1. Saglabājiet savu darbu un aizveriet visas atvērtās programmas.
- 2. Augšējā paneļa labajā pusē noklikšķiniet uz ikonas System menu (Sistēmas izvēlne) un pēc tam uz Shutdown (Izslēgšana) > Shut Down (Izslēgt).

Ja dators nereaģē un nav iespējams veikt iepriekš minētās izslēgšanas darbības, izmēģiniet šādas ārkārtas darbības norādītajā secībā:

- nospiediet strāvas pogu un turiet to nospiestu vismaz 5 sekundes;
- atvienojiet datoru no ārējā strāvas avota un pēc tam izņemiet akumulatoru (ja datorā ir akumulators, kuru var nomainīt lietotājs).

## Enerģijas opciju iestatīšana

### Enerģijas taupīšanas stāvokļu lietošana

 $\mathbb{F}$  PIEZĪME. Hibernācijas un hibrīdmiega režīma enerģijas taupīšanas stāvokļi ir pieejami tikai atseviškiem modeliem.

Datoram rūpnīcā ir iespējoti divi enerģijas taupīšanas stāvokļi: Aizturēšanas un hibernācijas vai hibrīdmiega režīms.

Kad tiek aktivizēts aizturēšanas stāvoklis, sāk mirgot strāvas indikators un ekrāns nodziest. Jūsu darbs tiek saglabāts atmiņā, ļaujot iziet no aizturēšanas stāvokļa ātrāk nekā no hibernācijas stāvokļa. Ja dators ilgstoši ir aizturēšanas stāvoklī vai akumulators, datoram esot aizturēšanas stāvoklī, sasniedz kritisku uzlādes līmeni, tiek aktivizēta hibernācija.

<span id="page-29-0"></span>Ja tiek aktivizēta hibernācija, jūsu darbs tiek saglabāts hibernācijas failā cietajā diskā un dators tiek izslēgts.

Kad ir aktivizēts hibrīdmiega režīms, datora stāvoklis, tostarp jūsu darbs, vienlaikus tiek saglabāts atmiņā un cietajā diskā. Izejot no hibrīdmiega režīma, dators tiek atsāknēts iepriekšējā stāvoklī.

 $\bigwedge UZMANIBU!$  Lai nepielautu iespējamu audio vai video kvalitātes samazināšanos, audio vai video atskaņošanas funkcionalitātes vai informācijas zudumus, diska vai ārējās atmiņas kartes lasīšanas vai ierakstīšanas laikā neaktivizējiet aizturēšanas, hibernācijas vai hibrīdmiega stāvokli.

PIEZĪME. Ja dators ir aizturēšanas, hibernācijas vai hibrīdmiega stāvoklī, nevar aktivizēt nekāda veida tīkla savienojumu, kā arī nevar veikt nekādas datora funkcijas.

#### Aizturēšanas stāvokļa aktivizēšana un deaktivizēšana

Sistēma rūpnīcā ir iestatīta aktivizēt aizturēšanas stāvokli pēc noteikta neaktivitātes perioda, kad dators darbojas ar akumulatora strāvu vai strāvu no ārēja strāvas avota.

Lai mainītu enerģijas iestatījumus un taimautus, augšējā paneļa labajā pusē noklikšķiniet uz ikonas System menu (Sistēmas izvēlne) un pēc tam noklikšķiniet uz System Settings (Sistēmas iestatījumi) > un ikonas Power (Enerģija).

Kad dators ir ieslēgts, aizturēšanas stāvokli var aktivizēt jebkurā no tālāk norādītajiem veidiem:

- $\overline{\text{I}}$ si nospiediet strāvas pogu.
- Aizveriet displeju.

**FTAL PIEZĪME.** Šo metodi var izmantot tikai tad, ja dators darbojas ar akumulatora strāvu.

Augšējā paneļa labajā pusē noklikšķiniet uz ikonas System menu (Sistēmas izvēlne) un pēc tam uz Suspend (Aizturēt).

Lai izietu no aizturēšanas stāvokļa:

 $\overline{\phantom{a}}$  Isi nospiediet strāvas pogu.

Kad dators vairs neatrodas aizturēšanas stāvoklī, iedegas strāvas indikators un ekrānā tiek parādīts darbs, kuru veicāt iepriekš.

#### Hibernācijas vai hibrīdmiega stāvokļa aktivizēšana un iziešana no tā (tikai atsevišķiem modeļiem)

Sistēma rūpnīcā ir iestatīta tā, lai pēc noteikta neaktivitātes perioda, kad dators darbojas no akumulatora strāvas vai ārējā strāvas avota, vai kad akumulators sasniedz kritisku uzlādes līmeni, tiktu aktivizēts hibernācijas vai hibrīdmiega stāvoklis.

Lai mainītu enerģijas iestatījumus un taimautus, augšējā paneļa labajā pusē noklikšķiniet uz ikonas System menu (Sistēmas izvēlne) un pēc tam noklikšķiniet uz System Settings (Sistēmas iestatījumi) > un ikonas Power (Enerģija).

Kad dators ir ieslēgts, hibernācijas stāvokli var aktivizēt šādi:

- Īsi nospiediet strāvas pogu un noklikšķiniet uz **Hibernate** (Hibernēt).
- Augšējā paneļa labajā pusē noklikšķiniet uz ikonas System menu (Sistēmas izvēlne) un pēc tam uz Hibernate (Hibernēt).

Lai izietu no hibernācijas stāvokļa:

 $\overline{\phantom{a}}$  **isi nospiediet strāvas pogu.** 

Kad dators iziet no hibernācijas stāvokļa, iedegas strāvas indikators un ekrānā tiek parādīts darbs, kuru veicāt iepriekš.

### <span id="page-30-0"></span>Ikonas Power (Enerģija) lietošana

Ikona Power (Enerģija) atrodas mapē System Settings (Sistēmas iestatījumi). Izmantojot ikonu Power (Enerģija), var piekļūt enerģijas iestatījumiem, skatīt atlikušo akumulatora uzlādes līmeni un atlasīt citu enerģijas plānu.

- Lai procentuāli parādītu atlikušo akumulatora uzlādes līmeni, kad dators darbojas ar akumulatora strāvu, augšējā paneļa labajā pusē noklikšķiniet uz System menu (Sistēmas izvēlne) un pēc tam uz System Settings (Sistēmas iestatījumi) > un ikonas Power (Enerģija).
- Lai parādītu akumulatora uzlādes laiku, kad dators ir pievienots ārējam strāvas avotam, augšējā paneļa labajā pusē noklikšķiniet uz ikonas Battery menu (Akumulatora izvēlne).
- Lai piekļūtu enerģijas iestatījumiem, augšējā paneļa labajā pusē noklikšķiniet uz ikonas System menu (Sistēmas izvēlne) un pēc tam uz System Settings (Sistēmas iestatījumi) > un ikonas Power (Enerģija).

### Enerģijas iestatījumu lietošana

Enerģijas iestatījumi ir sistēmas iestatījumu kopums, kas pārvalda, kā dators lieto enerģiju. Varat pielāgot enerģijas iestatījumus, lai ietaupītu enerģiju vai palielinātu veiktspēju.

### Pašreizējo enerģijas iestatījumu apskate

- **▲** Augšējā paneļa labajā pusē noklikšķiniet uz ikonas System menu (Sistēmas izvēlne) un pēc tam uz System Settings (Sistēmas iestatījumi) > un ikonas Power (Enerģija).
- $\mathbb{F}$  PIEZĪME. Lai ātri piekļūtu enerģijas iestatījumiem, augšējā paneļa labajā pusē noklikšķiniet uz ikonas Battery menu (Akumulatora izvēlne) un pēc tam uz Power Settings (Enerģijas iestatījumi).

### Pašreizējo enerģijas iestatījumu maiņa

- 1. Augšējā paneļa labajā pusē noklikšķiniet uz ikonas System menu (Sistēmas izvēlne) un pēc tam uz System Settings (Sistēmas iestatījumi) > un ikonas Power (Enerģija).
- 2. Nepieciešamības gadījumā mainiet iestatījumus sadaļā On battery power (No akumulatora strāvas) un When plugged in (Ja pievienots strāvas avotam).

## Darbināšana ar akumulatora strāvu

Ja datorā ir uzlādēts akumulators un dators nav pievienots ārējam strāvas avotam, tas darbojas no akumulatora strāvas. Ja datorā ir ievietots uzlādēts akumulators un tiek atvienots maiņstrāvas adapteris, dators automātiski pārslēdzas uz akumulatora jaudu, un ekrāna spilgtums tiek samazināts, lai taupītu akumulatora enerģiju. Kad dators ir izslēgts un atvienots no ārējā strāvas avota, datora akumulators pamazām izlādējas.

Datora akumulatoru kalpošanas laiks var atšķirties atkarībā no strāvas pārvaldības iestatījumiem, datorā aktivizētajām programmām, ekrāna spilgtuma, datoram pievienotajām ārējām ierīcēm un citiem faktoriem.

### <span id="page-31-0"></span>Rūpnīcā slēgts akumulators (tikai atsevišķiem modeļiem)

Šajā produktā esošo akumulatoru lietotājs patstāvīgi nevar viegli nomainīt. Akumulatora izņemšana vai nomaiņa var ietekmēt jūsu produkta garantijas segumu. Ja akumulators vairs neuztur strāvu, sazinieties ar atbalsta dienestu.

Pēc akumulatora darbmūža beigām to nedrīkst izmest kopā ar citiem mājsaimniecības atkritumiem. Lai atbrīvotos no akumulatora, ievērojiet jūsu reģionā spēkā esošos likumus un noteikumus.

Informāciju par akumulatora veidu skatiet datora komplektācijā ietilpstošā drukātā attēlplakāta Iestatīšanas instrukcijas sadaļā Ātrā iestatīšana.

### Maināmā akumulatora izņemšana (tikai atsevišķiem modeļiem)

- $\Lambda$ BRĪDINĀJUMS! Lai samazinātu drošības problēmu iespējamību, lietojiet tikai datora komplektācijā iekļauto maināmo akumulatoru, HP ražotu rezerves akumulatoru vai no uzņēmuma HP iegādātu saderīgu akumulatoru.
- A UZMANĪBU! Ja akumulators, ko var nomainīt lietotājs, ir datora vienīgais strāvas avots un tas tiek izņemts, var tikt zaudēta informācija. Lai novērstu informācijas zudumu, pirms akumulatora izņemšanas saglabājiet paveikto darbu vai izslēdziet datoru.

Informāciju par akumulatora veidu skatiet datora komplektācijā ietilpstošā drukātā attēlplakāta Iestatīšanas instrukcijas sadaļā Ātrā iestatīšana.

### Akumulatora atlikušā uzlādes līmeņa parādīšana

**▲** Augšējā paneļa labajā pusē noklikšķiniet uz ikonas Battery menu (Akumulatora izvēlne).

### Akumulatora uzlāde

A BRĪDINĀJUMS! Neuzlādējiet datora akumulatoru, atrodoties lidmašīnā.

Akumulators uzlādējas, kad dators ir pievienots ārējam strāvas avotam, izmantojot maiņstrāvas adapteri vai papildu strāvas adapteri.

Akumulators uzlādējas gan tad, kad dators ir izslēgts, gan tā darbības laikā, taču ātrāk uzlādējas, kad dators ir izslēgts.

Uzlāde var ilgt ilgāku laiku, ja akumulators ir jauns, ja tas nav lietots divas nedēļas vai ilgāk, kā arī ja tas ir daudz siltāks vai aukstāks par telpas temperatūru.

Lai pagarinātu akumulatora kalpošanas laiku un optimizētu akumulatora uzlādes līmena rādītāju precizitāti, ievērojiet tālāk norādītos ieteikumus.

- Ja uzlādējat jaunu akumulatoru, uzlādējiet to pilnībā, pirms ieslēdzat datoru.
- $\mathbb{F}$  PIEZĪME. Ja akumulatora uzlādes laikā dators ir ieslēgts, var gadīties, ka akumulatora mērītājs paziņojumu apgabalā rādīs 100 procentu uzlādes līmeni, pirms akumulators būs pilnībā uzlādēts.
- Pirms uzlādējat akumulatoru, ļaujiet tam izlādēties par pieciem procentiem zem pilna uzlādes līmeņa, normāli lietojot datoru.
- Ja akumulators nav lietots vienu mēnesi vai ilgāk, vienkāršas uzlādes vietā veiciet akumulatora kalibrēšanu.

### <span id="page-32-0"></span>Akumulatora kalpošanas laika paildzināšana

Lai paildzinātu akumulatora kalpošanas laiku:

- 1. Augšējā panelī noklikšķiniet uz ikonas Battery menu (Akumulatora izvēlne) un pēc tam uz Power Settings (Enerģijas iestatījumi).
- 2. Sadaļā On battery power (No akumulatora strāvas):
	- nolaižamajā izvēlnē pa labi no opcijas **Suspend when inactive for** (Aizturēt, ja neaktīvs) atlasiet 30 minutes (30 minūtes);
	- atlasiet Hibernate (Hibernēt) vai Power off (Izslēgt) pa labi no opcijas When power is critically low (Kad uzlādes līmenis ir kritiski zems);
	- atlasiet opciju Suspend (Aizturēt) pa labi no When the lid is closed (Kad vāks ir aizvērts).
- 3. Noklikšķiniet uz Close (Aizvērt).

### Zemu akumulatora uzlādes līmeņu pārvaldība

Šajā sadaļā ir sniegta informācija par rūpnīcā iestatītajiem brīdinājumiem un sistēmas reakcijām. Dažus brīdinājumus par zemu uzlādes līmeni un sistēmas reakcijas var mainīt, izmantojot enerģijas iestatījumus. Izmaiņas, kas iestatītas, izmantojot enerģijas iestatījumus, neietekmē indikatorus.

#### Zema akumulatora uzlādes līmeņa identificēšana

Ja akumulators ir vienīgais datora enerģijas avots un tā uzlādes līmenis kļūst zems vai kritiski zems, datora darbība ir šāda:

Ja dators ir aizturēšanas stāvoklī, tas īslaicīgi paliek aizturēšanas stāvoklī un pēc tam tiek izslēgts, zaudējot nesaglabāto informāciju.

### <span id="page-33-0"></span>Zema akumulatora uzlādes līmeņa novēršana

#### Zema akumulatora uzlādes līmeņa novēršana, ja ir pieejams ārējs strāvas avots

- **▲** Pievienojiet kādu no šīm ierīcēm:
	- maiņstrāvas adapteri,
	- papildu strāvas adapteri, kas iegādāts no HP kā piederums.

#### Zema akumulatora uzlādes līmeņa novēršana, ja ir pieejams uzlādēts akumulators

- 1. Izslēdziet datoru.
- 2. Nomainiet tukšo akumulatoru pret uzlādētu akumulatoru.
- 3. Ieslēdziet datoru.

### Akumulatora strāvas ekonomēšana

- Izslēdziet bezvadu un lokālā tīkla (LAN) savienojumus un izejiet no modema lietojumprogrammām, ja tās nelietojat.
- Atvienojiet neizmantotās ārējās ierīces, kas nav pievienotas ārējam strāvas avotam.
- Apturiet, atspējojiet vai izņemiet ārējās atmiņas kartes, kuras nelietojat.
- Samaziniet ekrāna spilgtumu.
- Aktivizējiet aizturēšanas stāvokli vai izslēdziet datoru, ja to nelietojat.

### Akumulatora glabāšana

 $\bigwedge UZ$ MANĪBU! Lai samazinātu akumulatora sabojāšanās risku, ilgstoši nepakļaujiet to augstai temperatūrai.

Ja datoru neizmantosit vairāk nekā divas nedēļas un šajā laikā tas būs atvienots no ārēja strāvas avota, izņemiet akumulatoru un glabājiet to atsevišķi.

Lai izņemtais akumulators ilgāk neizlādētos, glabājiet to vēsā un sausā vietā.

**ET PIEZĪME.** Akumulators, kurš atrodas glabāšanā, ir jāpārbauda ik pēc 6 mēnešiem. Ja ietilpība ir mazāka par 50 procentiem, pirms atgriezt akumulatoru glabāšanā, uzlādējiet to.

Ja akumulators ir atradies glabāšanā vienu mēnesi vai ilgāk, pirms lietošanas kalibrējiet to.

### Atbrīvošanās no izlietota akumulatora

 $\triangle$ BRĪDINĀJUMS! Lai samazinātu ugunsgrēka vai apdegumu gūšanas risku, neizjauciet, nelauziet un necaurduriet akumulatoru; nesaslēdziet ārējos kontaktus īssavienojumā; nemetiet to ugunī vai ūdenī.

Informāciju par atbrīvošanos no akumulatora skatiet dokumentā Normatīvie, drošības un vides aizsardzības paziņojumi.

### Akumulatora maiņa

Datora akumulatoru kalpošanas laiks var atšķirties atkarībā no strāvas pārvaldības iestatījumiem, datorā aktivizētajām programmām, ekrāna spilgtuma, datoram pievienotajām ārējām ierīcēm un citiem faktoriem.

<span id="page-34-0"></span>Lai atrastu detalizētu informāciju par akumulatoru, augšējā paneļa labajā pusē noklikšķiniet uz ikonas Battery menu (Akumulatora izvēlne).

**ET PIEZĪME.** Lai vienmēr būtu pieejama akumulatora strāva, HP iesaka iegādāties jaunu akumulatoru, kad tā ietilpības indikators kļūst dzeltenzaļš.

## Ārēja maiņstrāvas avota izmantošana

<sup>学》</sup>PIEZĪME. Lai iegūtu informāciju par pievienošanu mainstrāvai, skatiet *iestatīšanas instrukciju* plakātu, kas pievienots datora iepakojumā.

Dators neizmanto akumulatora strāvu, ja tas ir pievienots ārējās maiņstrāvas avotam, izmantojot apstiprinātu maiņstrāvas adapteri vai papildu dokošanas/paplašināšanas ierīci.

 $\bigwedge$  BRĪDINĀJUMS! Lai samazinātu drošības problēmu iespējamību, lietojiet tikai datora komplektā iekļauto maiņstrāvas adapteri, HP rezerves maiņstrāvas adapteri vai no HP iegādātu saderīgu maiņstrāvas adapteri.

Pievienojiet datoru ārējam maiņstrāvas avotam, ja ir spēkā kāds no šiem nosacījumiem:

A BRĪDINĀJUMS! Neuzlādējiet akumulatoru, atrodoties lidmašīnā.

- Uzlādējot vai kalibrējot akumulatoru
- Instalējot vai modificējot sistēmas programmatūru
- Veicot visa cietā diska dublēšanu (tikai atsevišķiem modeliem)
- Veicot dublēšanu vai atkopšanu

Pievienojot datoru ārējam maiņstrāvas avotam, notiek šādas darbības:

- Tiek sākta akumulatora uzlāde.
- Ja dators ir ieslēgts, mainās augšējā panelī esošās ikonas Battery menu (Akumulatora izvēlne) izskats.

Atvienojot datoru no ārējā maiņstrāvas avota, notiek šādas darbības:

- Dators sāk darboties ar akumulatora strāvu.
- Ekrāna spilgtums automātiski tiek samazināts, lai paildzinātu akumulatora kalpošanas laiku.

### Maiņstrāvas adaptera pārbaude

Pārbaudiet maiņstrāvas adapteri, vai pastāv kāda no šīm pazīmēm, kad dators tiek pievienots maiņstrāvas avotam:

- Datoru nevar ieslēgt.
- Displeju nevar ieslēgt.
- Nedeg strāvas indikatori.

Lai pārbaudītu maiņstrāvas adapteri:

- 1. Izslēdziet datoru.
- 2. Izņemiet akumulatoru no datora.
- 3. Pievienojiet datoram maiņstrāvas adapteri un pēc tam pievienojiet to maiņstrāvas kontaktligzdai.
- 4. Ieslēdziet datoru.
	- Ja strāvas indikatori iedegas, maiņstrāvas adapteris darbojas pareizi.
	- Ja strāvas indikatori *nedeg*, pārbaudiet savienojumu starp maiņstrāvas adapteri un datoru un savienojumu starp maiņstrāvas adapteri un maiņstrāvas kontaktligzdu, lai pārliecinātos, vai šie savienojumi ir cieši.
	- Ja savienojumi ir cieši, bet strāvas indikatori joprojām *nedeg*, maiņstrāvas adapteris nedarbojas un ir jānomaina.

Lai iegūtu informāciju par maiņstrāvas adaptera nomaiņu, sazinieties ar atbalsta dienestu.

# <span id="page-36-0"></span>6 Informācijas pārvaldīšana un kopīgošana

Diskdziņi ir digitālas atmiņas ierīces vai cietvielu diski, kas atvieglo informācijas glabāšanu, pārvaldīšanu, kopīgošanu un piekļūšanu tai. Dators ir aprīkots ar iekšēju cieto disku, kas glabā programmatūru un operētājsistēmu, kā arī nodrošina visu personisko failu glabāšanu. Daļai datoru ir arī iebūvēts optiskais diskdzinis, kas ļauj lasīt vai rakstīt kompaktdiskus vai DVD diskus.

Lai uzlabotu ietilpību vai funkcionalitāti, informācijas tiešai importēšanai no tālruņa vai kameras pievienojiet ārējo diskdzini (iegādājams atsevišķi), piemēram, optisko diskdzini vai cieto disku, vai ievietojiet digitālo atmiņas karti. Ātru datu pārvietošanu nodrošina arī datora universālās seriālās kopnes (USB) zibatmiņas diskdzinis, kas ir pievienots datora USB portam. Ir ierīces, kuru darbībai ir nepieciešama datora enerģija; citas ierīces ir nodrošinātas ar savu strāvas avotu. Ir ierīces, kurās ir iekļauta instalējama programmatūra.

- **ET PIEZĪME.** Informāciju par ārēju bezvadu ierīču pievienošanu skatiet šeit: Savienojuma izveide ar tīklu [4. lpp.](#page-11-0)
- PIEZĪME. Lai iegūtu papildinformāciju par nepieciešamo programmatūru un draiveriem, kā arī lai uzzinātu, kurš datora ports ir jālieto, skatiet ražotāja instrukcijas.

## USB ierīces lietošana

Lielākajā daļā datoru ir vairāk nekā viens USB ports, jo šis daudzpusīgais interfeiss ļauj datoram pievienot dažādu veidu ārējās ierīces, piemēram, USB tastatūru, peli, ārējo diskdzini, printeri, skeneri vai USB centrmezglu.

Dators var būt aprīkots ar vairāk nekā viena veida USB portu. Pirms ierīces iegādes pārliecinieties, vai tā ir saderīga ar datoru.

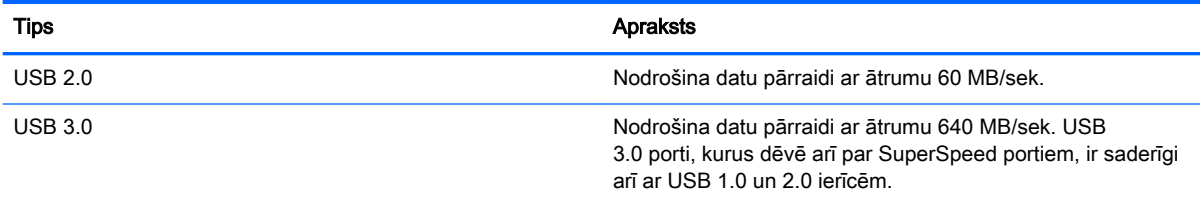

### <span id="page-37-0"></span>USB ierīces pievienošana

- A UZMANĪBU! Lai samazinātu USB savienotāja bojājuma risku, pievienojiet ierīci, pielietojot minimālu spēku.
	- **▲** Pievienojiet USB kabeli ierīces USB portam.
	- **EV PIEZĪME.** Jūsu datora USB porta izskats var nedaudz atšķirties no tā, kas redzams attēlā šajā sadaļā.

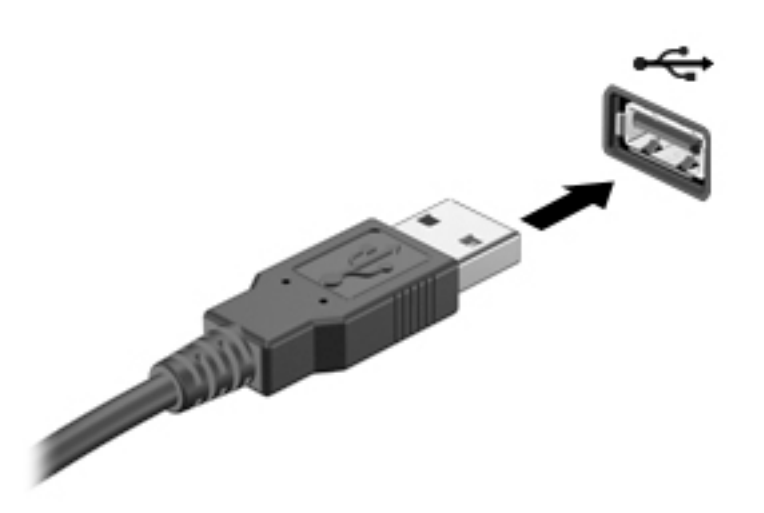

### USB ierīces noņemšana

A UZMANĪBU! Lai samazinātu USB savienotāja sabojāšanas risku, nevelciet USB ierīci aiz kabeļa, lai to nonemtu.

UZMANĪBU! Lai droši noņemtu USB ierīci, izpildiet tālāk norādītās darbības.

- 1. Lai noņemtu USB ierīci, saglabājiet informāciju un aizveriet visas ar ierīci saistītās programmas.
- 2. Atveriet File Browser (Failu pārlūkprogramma), atlasot Home Folder (Sākuma mape), kas atrodas darbvirsmas sadaļas Launcher (Palaidējs) kreisajā pusē.
- 3. Noklikšķiniet uz ikonas Eject (Izstumt), kas atrodas blakus ierīces nosaukumam sarakstā Devices (Ierīces) failu pārlūkprogrammas kreisajā rūtī. USB ierīces ikona sarakstā vairs nav redzama, un ierīci var droši noņemt.
- 4. Noņemiet ierīci.

## <span id="page-38-0"></span>Digitālās atmiņas kartes ievietošana un izņemšana

Lai ievietotu digitālo atmiņas karti, rīkojieties, kā norādīts tālāk.

A UZMANĪBU! Lai novērstu digitālās kartes savienotāju bojājumu risku, ievietojot karti, lietojiet minimālu spēku.

- 1. Turiet karti ar etiķeti uz augšu un savienotājiem vērstiem pret datoru.
- 2. Ievietojiet karti digitālo datu nesēju slotā un pēc tam ievietojot to līdz galam, līdz tā ir droši fiksēta.

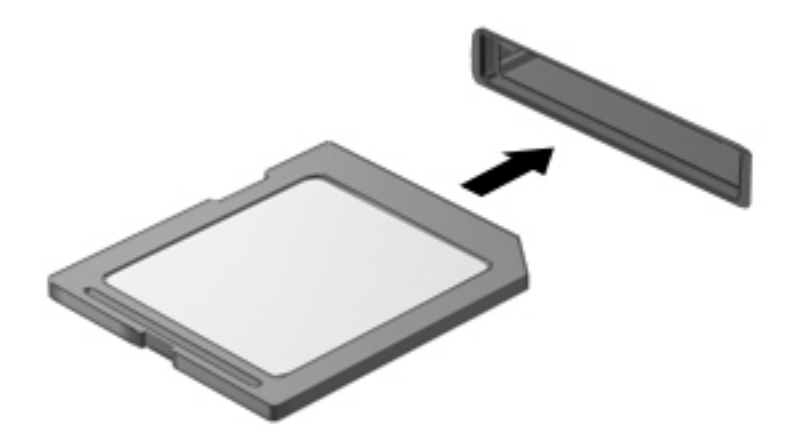

Lai iznemtu digitālo atminas karti, rīkojieties, kā norādīts.

- A UZMANĪBU! Lai novērstu datu zudumu vai sistēmas nereaģēšanas risku un droši izņemtu digitālo karti, veiciet tālāk norādītās darbības.
	- 1. Saglabājiet informāciju un aizveriet visas ar digitālo karti saistītās programmas.
	- 2. Sadaļā Home Folder (Sākuma mape), kas atrodas darbvirsmas sadaļas Launcher (Palaidējs) kreisajā pusē, atveriet failu pārlūkprogrammu.
	- 3. Noklikšķiniet uz ikonas Eject (Izstumt), kas atrodas blakus digitālās kartes nosaukumam sarakstā Devices (Ierīces) failu pārlūkprogrammas kreisajā rūtī. USB ierīces ikona sarakstā vairs nav redzama, un ierīci var droši noņemt.
		- **FIEZĪME.** Tiek parādīts paziņojums, ka var droši noņemt aparatūras ierīci.
	- 4. Nospiediet uz kartes (1) un pēc tam izņemiet to no slota (2).

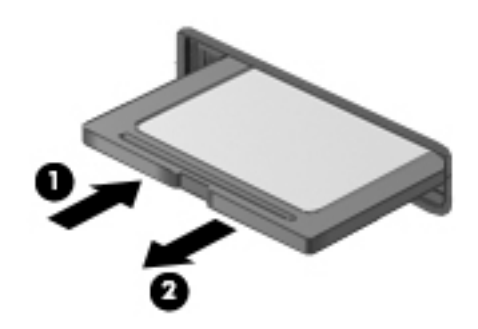

**PIEZĪME.** Ja karte netiek izstumta, izvelciet karti no slota.

## <span id="page-39-0"></span>Optisko diskdziņu izmantošana

Optiskā diska diskdzinis liela apjoma informācijas nolasīšanai un glabāšanai izmanto lāzergaismu. Ir diskdziņi, kas var tikai lasīt informāciju, bet citi var arī ierakstīt informāciju tukšā diskā.

Turpmākie padomi ir noderīgi, lai uzlabotu optiskā diskdziņa veiktspēju.

- Ja akumulators ir vienīgais strāvas avots, pirms rakstīšanas datu nesējā pārliecinieties, vai akumulatoram ir pietiekams uzlādes līmenis.
- Kamēr optiskais diskdzinis tiek izmantots diska ierakstīšanai, nelietojiet tastatūru un nepārvietojiet datoru. Vibrācija rakstīšanas procesā var radīt traucējumus.
- Pārliecinieties, vai ir instalēta diskdziņa jaunākā programmatūra.
- Ja izmantojamais disks nav tīrs, noslaukiet to ar sausu, mīkstu, bezplūksnu auduma salveti.

Dators var būt aprīkots ar optisko diskdzini, kas atbalsta vienu vai vairākas no tālāk minētajām disku tehnoloģijām.

- CD kompaktdiskā tiek uzglabāti dati, kuru nolasīšanai tiek izmantots optiskā diska diskdziņa lāzers. Ir pieejami šādi CD formāti:
	- Ierakstāmi kompaktdiski (CD-R), kas nodrošina datorā informācijas lasīšanu un vienreizēju ierakstīšanu kompaktdiskā. Kad informācija ir ierakstīta CD-R formāta diskā, to vairs nav iespējams izmainīt vai izdzēst; tā ir neatgriezeniska.
	- Pārrakstāmi kompaktdiski (CD-RW), kas nodrošina datorā informācijas lasīšanu un vairākkārtēju ierakstīšanu kompaktdiskā; informāciju no kompaktdiska var izdzēst.
- DVD-A digitālais video disks ir lielas ietilpības optiskā diska formāts. Tajā varat saglabāt vairāk informācijas nekā kompaktdiskā. Abpusējā DVD diskā var saglabāt līdz 17 GB informācijas. Ir pieejami šādi DVD formāti:
	- Ierakstāmi DVD (DVD-R vai DVD+R) diski, kas nodrošina informācijas lasīšanu datorā un vienreizēju ierakstīšanu DVD diskā. Kad informācija diskā ir ierakstīta, to nav iespējams izmainīt vai izdzēst; tā ir neatgriezeniska. DVD diskus var ievietot DVD±R diskdziņos.
	- Pārrakstāmi DVD diski (DVD-RW vai DVD+RW), kas nodrošina informācijas lasīšanu datorā un vairākkārtēju ierakstīšanu diskā. Informāciju no kompaktdiska var izdzēst. DVD diskus var ievietot DVD±R diskdzinos.

### <span id="page-40-0"></span>Optiskā diska ievietošana

### Ievietošanas paliktnis

- 1. Ieslēdziet datoru.
- 2. Lai atbrīvotu diska paliktni, uz diskdziņa fasetes nospiediet atbrīvošanas pogu (1).
- 3. Izvelciet paliktni (2).
- 4. Turiet disku aiz malām, lai nepieskartos plakanajām virsmām, un novietojiet disku virs paliktņa ass ar etiķeti uz augšu.

**FIEZĪME.** Ja paliktnis nav pieejams pilnībā, uzmanīgi sasveriet disku, lai to novietotu virs ass.

5. Disku (3) uz paliktņa ass viegli piespiediet uz leju, līdz tas fiksējas vietā.

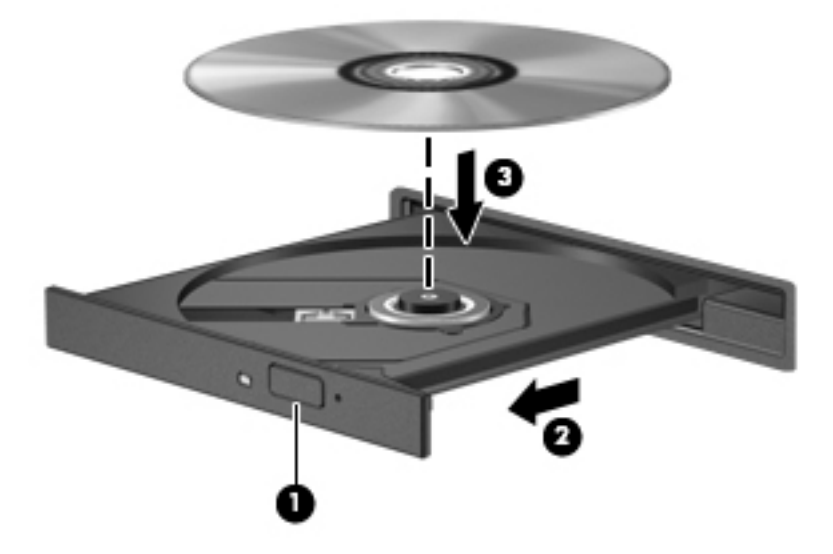

6. Aizveriet diska paliktni.

### **Slots**

- $\triangle$  UZMANĪBU! Neievietojiet 8 cm optiskos diskus optiskajā diskdzinī ar slotu. Tas var izraisīt optiskā diskdziņa bojājumus.
	- 1. Ieslēdziet datoru.
	- 2. Turiet disku aiz malām, lai nepieskartos plakanajām virsmām, un ar etiķeti uz augšu.

 $\mathbb{R}$  PIEZĪME. Neliela pauze pēc diska ievietošanas ir normāla parādība. Ja vēl neesat atlasījis multivides atskaņotāju, tiek atvērts AutoPlay dialoglodziņš. Tajā tiek piedāvāts atlasīt veidu, kādā izmantot datu nesēja saturu.

<span id="page-41-0"></span>3. Uzmanīgi iebīdiet disku optiskā diskdziņa slotā.

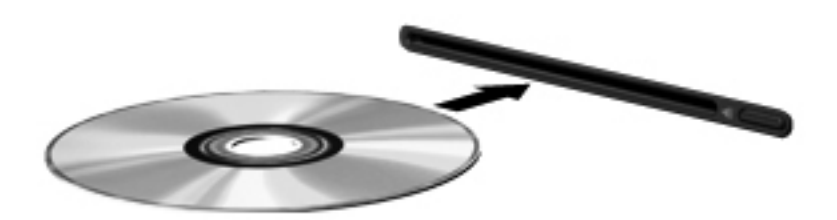

## Optiskā diska izņemšana

### Ievietošanas paliktnis

Disku var izņemt divējādi atkarībā no tā, vai diska paliktnis atveras normāli vai ne.

#### Ja diska paliktnis atveras normāli

- 1. Uz diskdziņa fasetes nospiediet atbrīvošanas pogu (1), lai atbrīvotu diska paliktni, un pēc tam uzmanīgi pavelciet paliktni (2) uz āru, līdz tas apstājas.
- 2. Izņemiet disku (3) no paliktņa, viegli uzspiežot uz ass un vienlaikus paceļot diska ārējās malas. Turiet disku aiz malām un nepieskarieties plakanajām virsmām.
- $\mathbb{F}$  PIEZĪME. Ja paliktnis nav pieejams pilnībā, izņemiet disku, to uzmanīgi sasverot.

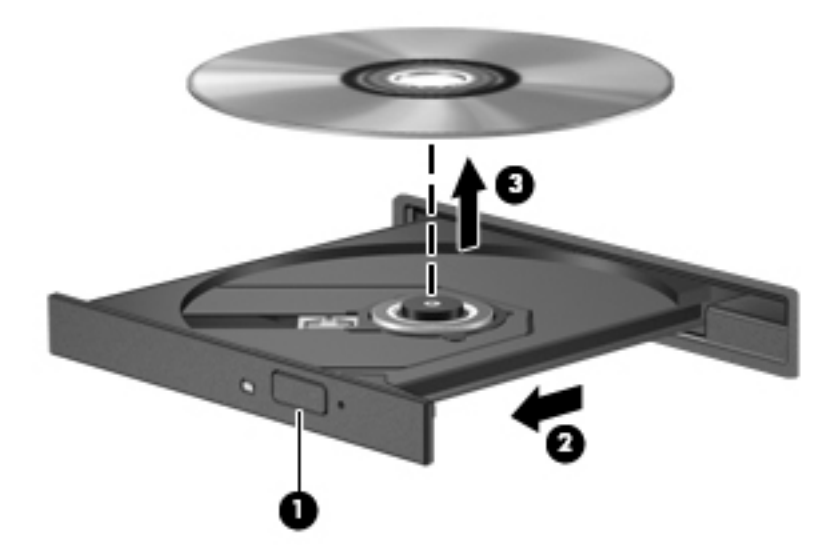

3. Aizveriet diska paliktni un ielieciet disku aizsargapvalkā.

#### Ja diska paliktnis neatveras normāli

- 1. Ievietojiet papīra saspraudes galu (1) atbrīvošanas atverē diskdziņa priekšējā fasetē.
- 2. Nedaudz uzspiediet uz papīra saspraudes, līdz diska paliktnis tiek atbrīvots, un pēc tam pavelciet paliktni uz āru (2), līdz tas apstājas.
- <span id="page-42-0"></span>3. Izņemiet disku (3) no paliktņa, viegli uzspiežot uz ass un vienlaikus paceļot diska ārējās malas. Turiet disku aiz malām un nepieskarieties plakanajām virsmām.
	- **PIEZĪME.** Ja paliktnis nav pieejams pilnībā, izņemiet disku, to uzmanīgi sasverot.

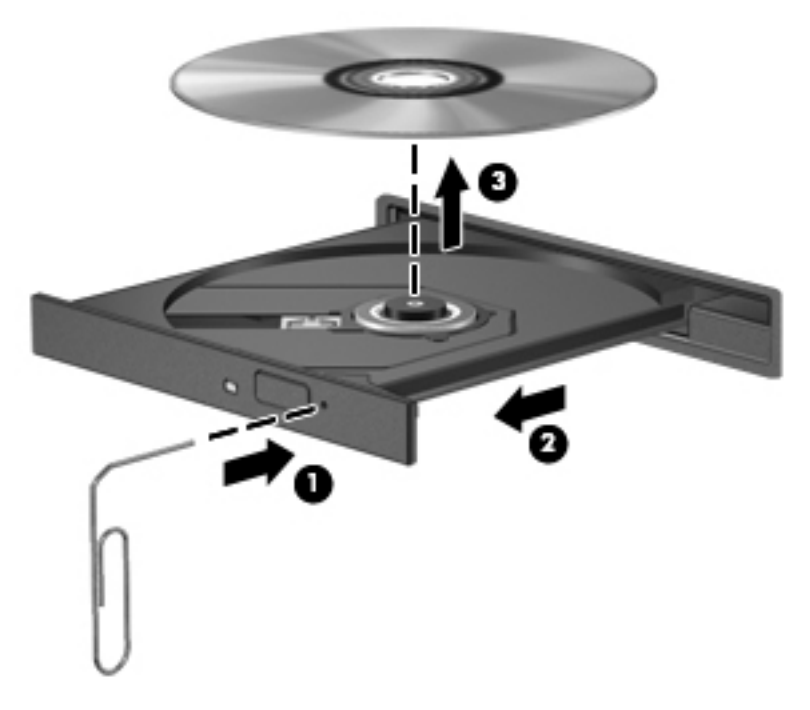

4. Aizveriet diska paliktni un ielieciet disku aizsargapvalkā.

#### **Slots**

- 1. Nospiediet atbrīvošanas pogu (1) blakus diskdzinim.
- 2. Izņemiet disku (2), turot to aiz malām un nepieskaroties plakanajām virsmām.

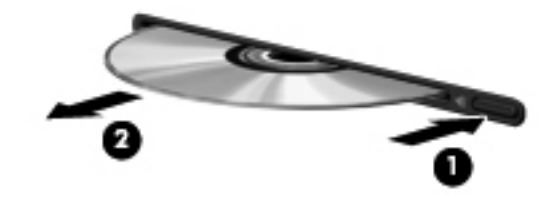

3. Ielieciet disku aizsargapvalkā.

# <span id="page-43-0"></span>7 Datora apkope

## Programmu un draiveru atjaunināšana

HP iesaka regulāri atjaunināt programmas un draiverus uz jaunākajām versijām. Atjauninājumi var atrisināt problēmas, kā arī iestatīt datorā jaunas funkcijas un opcijas. Tehnoloģijas nepārtraukti attīstās, un atjauninātas programmas un draiveri nodrošina iespēju datorā darboties jaunākajām pieejamajām tehnoloģijām. Piemēram, vecākas grafiskās izvades komponentu darbība var būt neatbilstoša jaunākajām spēļu programmatūrām. Bez jaunāka draivera var būt ierobežota maksimāla aprīkojuma veiktspēja.

Lai lejupielādētu HP programmu un draiveru jaunākās versijas, apmeklējiet vietni [http://www.hp.com/](http://www.hp.com/support) [support](http://www.hp.com/support). Varat arī reģistrēties, lai automātiski saņemtu paziņojumus par atjauninājumiem, tiklīdz tie ir pieejami.

Lai iestatītu datorā automātisku bezmaksas Ubuntu atjauninājumu saņemšanu:

- 1. Noklikšķiniet uz Par šo datoru augšējā paneļa labajā pusē. Noklikšķiniet uz Instalēt atjauninājumus, lai meklētu jūsu datoram pieejamos atjauninājumus.
- 2. Atjauninājumu pārvaldnieka logā noklikšķiniet uz pogas Check (Meklēt), lai meklētu jaunākos programmatūras atjauninājumus.
- 3. Noklikšķiniet uz izvēles rūtiņas blakus katram atjauninājumam, ko vēlaties instalēt, un pēc tam noklikšķiniet uz pogas Install Updates (Instalēt atjauninājumus).
- 4. Pēc atjauninājumu instalēšanas noklikšķiniet uz Close (Aizvērt).
- $\mathbb{R}$  PIEZĪME. Lai mainītu programmatūras atjauninājumu iestatījumus, noklikšķiniet uz pogas Settings (Iestatījumi), kas atrodas atjauninājumu pārvaldnieka loga apakšdaļā.

## Datora tīrīšana

Lai datora tīrīšana būtu droša, izmantojiet šādus produktus:

- dimetilbenzilamonija hlorīda šķīdumu, kura maksimālā koncentrācija ir 0,3% (piemēram, vienreiz lietojamās salvetes, kas tirdzniecībā pieejamas ar dažādiem nosaukumiem);
- spirtu nesaturošu stikla tīrīšanas šķīdumu;
- ūdens un maigu ziepju škīdumu;
- sausu mikrošķiedras tīrīšanas drānu vai zamšādu (statisko elektrību neradošu drānu, kas nesatur eļļu);
- statisko elektrību neradošas auduma salvetes.
- A UZMANĪBU! Nelietojiet spēcīgus tīrīšanas šķīdinātājus, kas var neatgriezeniski sabojāt datoru. Ja neesat pārliecināts, vai tīrīšanas līdzeklis ir piemērots datoram, pārbaudiet produkta sastāvu, lai pārliecinātos, vai tā sastāvā nav tādu vielu kā spirts, acetons, amonija hlorīds, metilēnhlorīds un ogļūdenradis.

Šķiedraini materiāli, piemēram, papīra dvieļi, var saskrāpēt datora virsmas. Laika gaitā netīrumu daļiņas un tīrīšanas līdzekļi var iekļūt skrambās.

### <span id="page-44-0"></span>Tīrīšanas procedūras

Lai datora tīrīšana būtu droša, izpildiet šajā sadaļā norādītās procedūras.

- A BRĪDINĀJUMS! Lai izvairītos no elektriskās strāvas trieciena vai komponentu bojājumiem, nekādā gadījumā netīriet datoru, kad tas ir ieslēgts.
	- Izslēdziet datoru.
	- Atvienojiet datoru no maiņstrāvas avota.
	- Atvienojiet visas strāvai pievienotās ārējās ierīces.
- A UZMANĪBU! Lai novērstu iekšējo komponentu bojājumus, neizsmidziniet tīrīšanas līdzekļus vai šķidrumus tieši uz datora virsmām. Uz virsmas uzlijušie šķidrumi var neatgriezeniski sabojāt iekšējos komponentus.

#### Displeja tīrīšana (universālās ierīces un piezīmjdatori)

Maigi noslaukiet displeju, izmantojot mīkstu bezplūksnu drānu, kas samitrināta ar alkoholu nesaturošu stiklu tīrīšanas šķidrumu. Pirms displeja aizvēršanas pārliecinieties, vai tas ir sauss.

#### Sānu virsmu un vāka tīrīšana

Sānu virsmu un vāka tīrīšanai izmantojiet mīkstu mikrošķiedru drānu vai zamšādas drānu, kas ir samitrināta kādā no iepriekš norādītajiem tīrīšanas līdzekļiem, vai piemērotu vienreizējās lietošanas salveti.

**EV PIEZĪME.** Tīrot datora vāku, veiciet apļveida kustības, lai labāk notīrītu netīrumus un gružus.

#### Skārienpaneļa, tastatūras un peles tīrīšana

 $\triangle$ BRĪDINĀJUMS! Lai samazinātu elektriskās strāvas trieciena risku vai iekšējo komponentu bojājuma risku, tastatūras tīrīšanai nelietojiet putekļsūcēju. Putekļsūcējs uz tastatūras virsmas var atstāt mājsaimniecības netīrumus.

A UZMANĪBU! Lai novērstu iekšējo komponentu bojājumu risku, neļaujiet starp taustiniem iekļūt šķidrumam.

- Skārienpaneļa, tastatūras vai peles tīrīšanai izmantojiet mīkstu mikrošķiedru drānu vai zamšādas drānu, kas ir samitrināta kādā no iepriekš norādītajiem tīrīšanas līdzekļiem, vai piemērotu vienreizējās lietošanas salveti.
- Lai izvairītos no taustiņu salipšanas un noslaucītu putekļus, plūksnas un daļiņas no tastatūras, lietojiet saspiestā gaisa flakonu ar salmiņu.

## Datora sagatavošana celojumam vai transportēšanai

Iepazīstieties ar padomiem par aparatūras drošību, kas jāņem vērā, ja dators jāņem līdzi ceļojumā vai jātransportē.

- Lai datoru sagatavotu ceļojumam vai transportēšanai:
	- dublējiet datorā esošo informāciju ārējā diskdzinī;
	- izņemiet no datora visus diskus un ārējās atmiņu kartes, piemēram, digitālās atmiņas kartes;
	- izslēdziet un pēc tam atvienojiet visas ārējās ierīces;
- pirms diskdziņa izņemšanas no diskdziņa nodalījuma izņemiet visus datu nesējus;
	- $\triangle$  UZMANĪBU! veiciet šīs darbības pirms datora transportēšanas, glabāšanas vai došanās ceļojumā kopā ar diskdzini; tādējādi varat novērst datora un diskdziņa bojājuma vai informācijas zuduma risku.
- izslēdziet datoru.
- Paņemiet līdzi savas informācijas dublējumu. Glabājiet dublējumu atsevišķi no datora.
- Ceļojot gaisā, pārvadājiet datoru kā rokas bagāžu; to nedrīkst reģistrēt kopā ar pārējo bagāžu.
- $\triangle$  UZMANĪBU! Izvairieties no diska pakļaušanas magnētiskā lauka ietekmei. Drošības ierīces ar magnētisko lauku ir lidostas drošības ierīces, kurām jādodas cauri, kā arī drošības zižļi. Lidostas slīdošās lentes un līdzīgas drošības ierīces, kas pārbauda rokas bagāžu, magnētiskā lauka vietā izmanto rentgenstarus un tādējādi nevar sabojāt diskus.
- Ja lidojuma laikā domājat izmantot datoru, ieklausieties lidmašīnā atskaņotajā informācijā, kad tiek atļauta datoru izmantošana. Datora izmantošanas iespējas lidojuma laikā nosaka aviokompānija.
- Ja dators netiek lietots un ir atvienots no ārējā strāvas avota ilgāk nekā divas nedēlas, iznemiet akumulatoru un novietojiet to glabāšanai atsevišķi.
- Ja dators vai diskdzinis ir jānosūta pa pastu, izmantojiet piemērotu aizsargiepakojumu un atzīmējiet kā "FRAGILE" (PLĪSTOŠS).
- Dažos gadījumos var būt aizliegta bezvadu ierīču lietošana, ja dators ar tādām ir aprīkots. Šādi ierobežojumi var pastāvēt lidmašīnās, slimnīcās, sprāgstvielu tuvumā un bīstamās vietās. Ja neesat pārliecināts par šīs ierīces izmantošanas nosacījumiem, pirms tās ieslēgšanas lūdziet atbildīgajām personām atļauju to izmantot.
- Ja celojat uz ārzemēm, ievērojiet šos ieteikumus:
	- Pārbaudiet, kādi ir ar datoriem saistītie muitas noteikumi katrā no ceļojuma maršruta valstīm un reģioniem.
	- Noskaidrojiet, kādas ir strāvas vada un adaptera prasības katrā atrašanās vietā, kur domājat izmantot datoru. Spriegums, frekvence un kontaktdakšas konfigurācija var atšķirties.
	- A BRĪDINĀJUMS! Lai mazinātu elektriskās strāvas trieciena, aizdegšanās vai iekārtas bojājumu risku, nemēģiniet pieslēgt datoru, izmantojot citām ierīcēm paredzētus sprieguma pārveidošanas komplektus.

# <span id="page-46-0"></span>8 Datora un informācijas nodrošināšana

## Datora aizsardzība

**PIEZĪME.** Drošības risinājumi ir izstrādāti kā aizsardzības līdzekļi, taču tie var nenovērst uzbrukumus programmatūrai, nepareizu datoru lietošanu vai zādzību.

Datorā nodrošinātie drošības līdzekļi var aizsargāt datoru, personisko informāciju un datus pret dažādiem riskiem. Tas, kā izmantojat datoru, nosaka, kuri drošības līdzekļi jāizmanto.

Operētājsistēma nodrošina noteiktus drošības līdzekļus. Tālāk sniegtajā tabulā ir norādīti papildu drošības līdzekļi. Lielāko daļu šo papildu drošības līdzekļu var konfigurēt programmā Setup Utility.

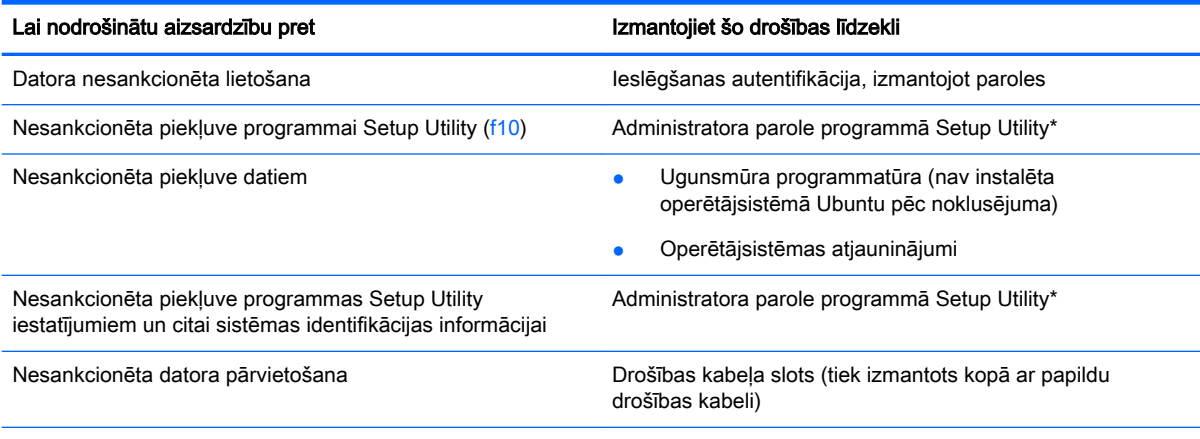

\*Setup Utility ir programma, kurai var piekļūt, nospiežot taustiņu f10, kad dators tiek ieslēgts vai restartēts. Izmantojot programmu Setup Utility, navigācijai un izvēles veikšanai jālieto datora taustiņi.

## Paroļu izmantošana

Parole ir rakstzīmju virkne, kas tiek izvēlēta, lai aizsargātu datorā esošo informāciju. Iespējams iestatīt vairāka veida paroles atkarībā no tā, kā vēlaties kontrolēt piekļuvi savai informācijai. Paroles iespējams iestatīt operētājsistēmā vai datorā jau instalētajā programmā Setup Utility.

 $\mathbb{F}$  PIEZĪME. Lai samazinātu datora bloķēšanas risku, pierakstiet katru paroli un glabājiet tās drošā vietā.

### Paroļu iestatīšana operētājsistēmā

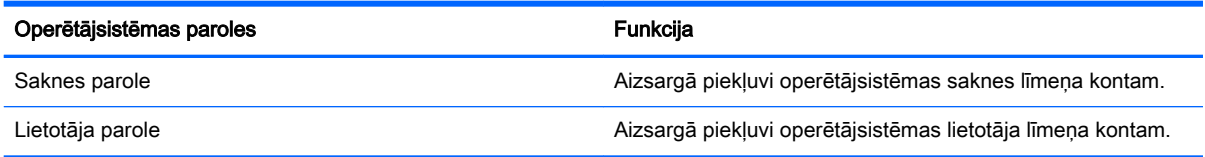

<span id="page-47-0"></span>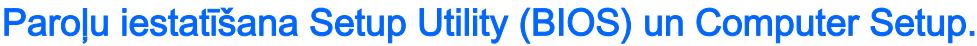

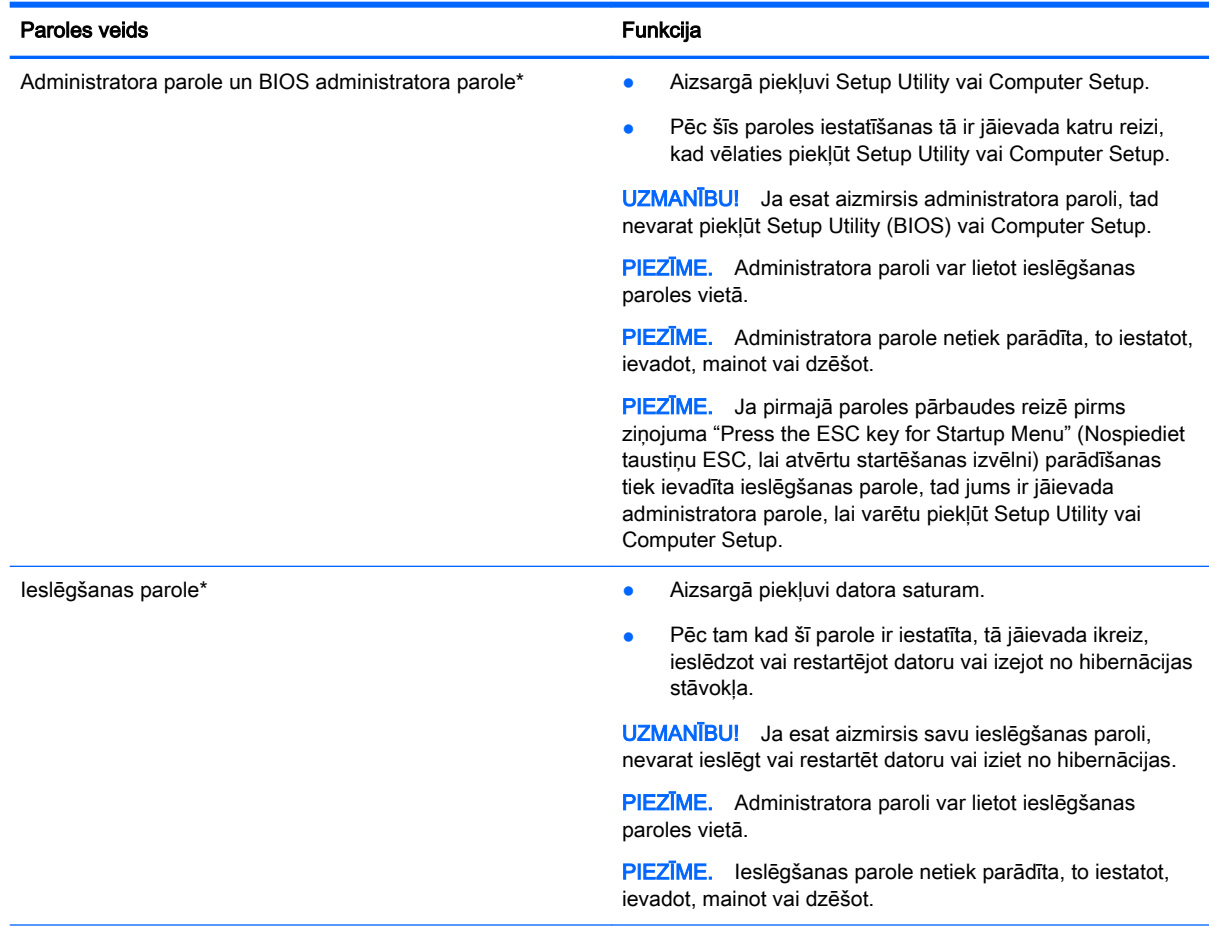

\*Lai iegūtu detalizētu informāciju par katru no šīm parolēm, skatiet nākamās tēmas.

### Administratora paroles pārvaldība

Lai iestatītu, mainītu vai dzēstu paroli, veiciet šīs darbības:

- 1. Atveriet Setup Utility vai Computer Setup, ieslēdzot vai restartējot datoru. Kamēr kreisajā apakšējā ekrāna stūrī redzams ziņojums "Press the ESC key for Startup Menu" (Nospiediet taustiņu ESC, lai atvērtu sākuma izvēlni), nospiediet taustiņu esc. Kad tiek parādīta sākuma izvēlne, nospiediet taustiņu f10.
- 2. Atlasiet Security (Drošība) un izpildiet ekrānā redzamās instrukcijas.

Izmaiņas stāsies spēkā pēc datora restartēšanas.

#### Administratora paroles ievadīšana

Uzvednē Enter Password (Ievadiet paroli) ierakstiet savu administratora paroli un pēc tam nospiediet taustiņu enter. Pēc trim nesekmīgiem mēģinājumiem ievadīt administratora paroli restartējiet datoru un mēģiniet vēlreiz.

#### Ieslēgšanas paroles pārvaldība

Lai iestatītu, mainītu vai dzēstu paroli, veiciet šīs darbības:

- <span id="page-48-0"></span>1. Atveriet programmu Setup Utility, ieslēdzot vai restartējot datoru. Kad ekrāna apakšējā kreisajā stūrī tiek parādīts ziņojums "Press the ESC key for Startup Menu" (Nospiediet taustiņu ESC, lai atvērtu startēšanas izvēlni), nospiediet taustiņu esc. Kad tiek parādīta startēšanas izvēlne, nospiediet taustiņu f10.
- 2. Izmantojiet bulttaustiņus, lai atlasītu Security (Drošība) > Set Power-On Password (Iestatīt ieslēgšanas paroli), un pēc tam nospiediet taustiņu enter.
	- Lai iestatītu ieslēgšanas paroli, ierakstiet paroli laukā Enter New Password (Ievadīt jauno paroli) un Confirm New Password (Apstiprināt jauno paroli) un pēc tam nospiediet taustiņu enter.
	- Lai mainītu ieslēgšanas paroli, ierakstiet pašreizējo paroli laukā Enter Current Password (Ievadīt pašreizējo paroli), ierakstiet jauno paroli laukā Enter New Password (Ievadīt jauno paroli) un Confirm New Password (Apstiprināt jauno paroli) un pēc tam nospiediet taustiņu enter.
	- Lai dzēstu ieslēgšanas paroli, ierakstiet pašreizējo paroli laukā Enter Current Password (Ievadīt pašreizējo paroli) un pēc tam četras reizes nospiediet taustiņu enter.
- 3. Lai saglabātu izmaiņas un izietu no programmas Setup Utility, izmantojot bulttaustiņus, atlasiet Exit (Iziet) > Exit Saving Changes (Iziet, saglabājot izmaiņas).

Izmaiņas stāsies spēkā pēc datora restartēšanas.

#### Ieslēgšanas paroles ievadīšana

Uzvednē **Enter Password** (Ievadīt paroli) ierakstiet savu paroli un pēc tam nospiediet taustiņu enter. Pēc trim nesekmīgiem mēģinājumiem ievadīt paroli restartējiet datoru un mēģiniet vēlreiz.

## Interneta drošības programmatūras izmantošana

Kad lietojat datoru, lai piekļūtu e-pastam, tīklam vai internetam, jūs pakļaujat savu datoru datorvīrusu, spiegprogrammatūras un citiem tiešsaistes draudiem. Lai palīdzētu aizsargāt datoru, var tikt instalēta interneta drošības programmatūra, kas ietver pretvīrusu aizsardzību un ugunsmūra funkcijas. Lai nodrošinātu pastāvīgu aizsardzību pret jaunatklātiem vīrusiem un citiem drošības riskiem, drošības programmatūra ir regulāri jāatjaunina. Lai pilnīgi aizsargātu datoru, ļoti ieteicams izvēlēties un iegādāties kādu pretvīrusu programmu.

### Pretvīrusu programmatūras izmantošana

Datorvīrusi var atspējot programmas, utilītas vai operētājsistēmu vai arī izraisīt to nepareizu darbību. Pretvīrusu programmatūra var atklāt un iznīcināt lielāko daļu vīrusu, un tā parasti izlabo vīrusu radītos bojājumus.

### Ugunsmūra programmatūras lietošana

Ugunsmūri ir izstrādāti, lai novērstu nesankcionētu piekļuvi sistēmai vai tīklam. Operētājsistēma Ubuntu tiek piegādāta bez atvērtiem portiem; tāpēc tās pamata operētājsistēmā nav iekļauta ugunsmūra utilīta. Taču jūs varat izmantot Ubuntu Software Center (Ubuntu programmatūras centrs), kas atrodas darbvirsmas kreisās puses sadaļā Launcher (Palaidējs), lai lejupielādētu operētājsistēmas Ubuntu bezmaksas ugunsmūra utilītu Gufw.

<span id="page-49-0"></span>Lai instalētu utilītu Gufw:

- 1. Noklikšķiniet uz mapes Ubuntu Software Center (Ubuntu programmatūras centrs), kas atrodas darbvirsmas kreisās puses sadaļā Launcher (Palaidējs).
- 2. Meklēšanas joslā ievadiet Gufw un nospiediet taustiņu enter.
- 3. Veiciet dubultklikški uz ikonas Firewall Configuration (Ugunsmūra konfigurācija) un pēc tam noklikšķiniet uz pogas Install (Instalēt).
- 4. Izpildiet ekrānā redzamās instrukcijas.

Lai skatītu vai modificētu ugunsmūra iestatījumus pēc utilītas Gufw instalēšanas:

1. Atlasiet Ubuntu Software Center (Ubuntu programmatūras centrs) darbvirsmas kreisās puses sadaļā Launcher (Palaidējs) un pēc tam noklikšķiniet uz Gufw.

**PIEZĪME.** Piekļūstot utilītai Gufw, tiek pieprasīta saknes parole.

2. Izpildiet ekrānā redzamās instrukcijas.

**FTAL PIEZĪME.** Dažos gadījumos ugunsmūris var bloķēt piekļuvi interneta spēlēm, traucēt printera vai failu koplietošanu tīklā vai bloķēt atļautus e-pasta pielikumus. Lai īslaicīgi novērstu problēmu, atspējojiet ugunsmūri, izpildiet vajadzīgo uzdevumu un pēc tam nekavējoties atkal iespējojiet ugunsmūri. Lai pilnībā novērstu problēmu, ir jāpārkonfigurē ugunsmūris.

## Bezvadu tīkla nodrošināšana

Iestatot bezvadu tīklu, vienmēr iespējojiet drošības līdzekļus. Papildinformāciju skatiet šeit: [WLAN](#page-13-0) [aizsargāšana](#page-13-0) 6. lpp.

## Programmatūras lietojumprogrammu un informācijas dublēšana

Regulāri dublējiet programmatūras lietojumprogrammas un informāciju, lai to aizsargātu no neatgriezeniskas pazušanas, bojājumiem vīrusa uzbrukuma gadījumā, kā arī programmatūras vai aparatūras kļūmes dēļ. Papildinformāciju skatiet šeit: [Dublēšana, atjaunošana un atkopšana](#page-54-0) [47. lpp.](#page-54-0)

## Papildu drošības kabeļa slēdzenes izmantošana

Atsevišķi iegādājams, drošības kabelis ir paredzēts kā aizsardzības līdzeklis, taču tas var būt nepietiekams kavēklis datora nepiemērotai izmantošanai vai zādzībai. Drošības kabeļa slēdzene ir tikai viena no vairākām metodēm, kuras ir izmantojamas pilnīgas drošības risinājumu ietvaros, nodrošinoties pret datora zādzību.

Datora drošības kabela slota izskats var nedaudz atšķirties no tā, kas redzams šīs sadaļas attēlā.

- 1. Aplieciet drošības kabeļa slēdzeni ap nostiprinātu priekšmetu.
- 2. Ievietojiet atslēgu (1) kabeļa drošības slēdzenē (2).

3. Ievietojiet drošības kabeļa slēdzeni datora drošības kabeļa slotā (3) un pēc tam aizslēdziet drošības kabeļa slēdzeni ar atslēgu.

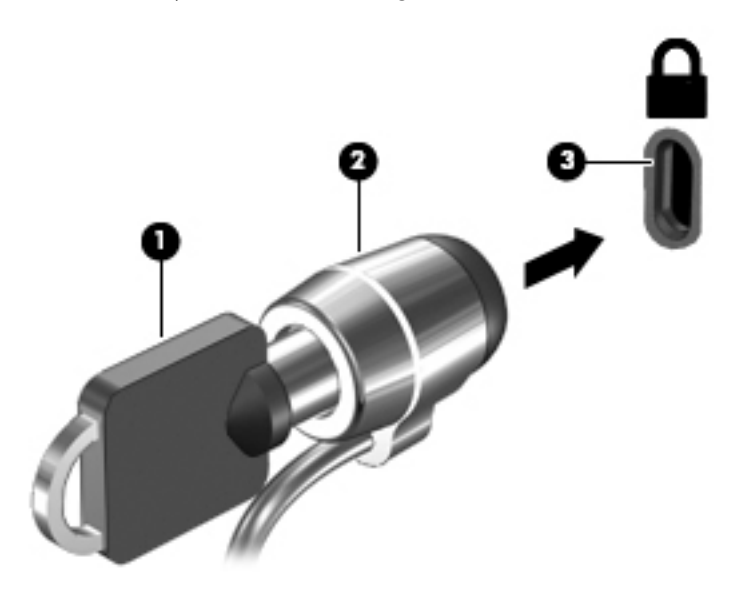

4. Izņemiet atslēgu un glabājiet to drošā vietā.

# <span id="page-51-0"></span>9 Utilitas Setup Utility (BIOS) un HP PC Hardware Diagnostics (UEFI) lietošana

Programma Setup Utility vai Basic Input/Output System (BIOS) vada saziņu starp visām ievades un izvades ierīcēm sistēmā (piemēram, diskiem, displeju, tastatūru, peli un printeri). Setup Utility ietver instalēto perifērijas ierīču veidu, datora startēšanas secības, kā arī sistēmas un paplašinātās atmiņas apjoma iestatījumus.

**PIEZĪME.** Esiet uzmanīgs, veicot izmaiņas programmā Setup Utility. Kļūdas var traucēt datora pareizu darbību.

## Programmas Setup Utility startēšana

**▲** Ieslēdziet vai pārstartējiet datoru. Kad ekrāna apakšējā kreisajā stūrī tiek parādīts ziņojums "Press the ESC key for Startup Menu" (Nospiediet taustiņu ESC, lai atvērtu startēšanas izvēlni), nospiediet taustiņu esc. Kad tiek parādīta startēšanas izvēlne, nospiediet taustiņu f10.

## Programmas Setup Utility lietošana

### Valodas mainīšana programmā Setup Utility

- 1. Startējiet programmu Setup Utility.
- 2. Izmantojiet bulttaustiņus, lai atlasītu System Configuration (Sistēmas konfigurēšana) > Language (Valoda), un pēc tam nospiediet taustiņu enter.
- 3. Izmantojiet bulttaustiņus, lai atlasītu valodu, un pēc tam nospiediet taustiņu enter.
- 4. Kad tiek parādīts apstiprinājuma uzaicinājums, kurā ir atlasīta jūsu valoda, nospiediet taustiņu enter.
- 5. Lai saglabātu veiktās izmainas un izietu no programmas Setup Utility, izmantojot bulttaustinus, atlasiet Exit (Iziet) > Exit Saving Changes (Iziet, saglabājot izmaiņas) un pēc tam nospiediet taustinu enter.

Veiktās izmaiņas stājas spēkā uzreiz.

### Navigācija un atlasīšana programmā Setup Utility

Programma Setup Utility neatbalsta skārienpaneli. Navigāciju un atlasi veic, spiežot taustiņus.

- Lai izvēlētos izvēlni vai izvēlnes elementu, lietojiet bulttaustiņus.
- Lai izvēlētos saraksta elementu vai pārslēgtu lauku, piemēram, iespējošanas/atspējošanas lauku, izmantojiet bulttaustiņus vai taustiņu f5 un f6.
- Lai atlasītu vienumu, nospiediet taustiņu enter.
- Lai aizvērtu tekstlodziņu vai atgrieztos izvēļņu skatā, nospiediet taustiņu esc.
- Lai parādītu papildinformāciju par navigāciju un atlasi, kad programma Setup Utility ir atvērta, nospiediet taustiņu f1.

### <span id="page-52-0"></span>Sistēmas informācijas parādīšana

- 1. Startējiet programmu Setup Utility.
- 2. Atlasiet izvēlni Main (Galvenā). Tiek parādīta tāda sistēmas informācija kā sistēmas laiks un datums, kā arī datora identificēšanas informācija.
- 3. Lai izietu no Setup Utility, nesaglabājot iestatījumus:
	- Izmantojiet bulttaustiņus, lai atlasītu Iziet > Ignore Changes and Exit (Ignorēt izmaiņas un iziet), un pēc tam nospiediet taustiņu enter.

-vai-

● Izmantojiet bulttaustinus un atlasiet Iziet > Exit Discarding Changes (Iziet, atmetot izmaiņas). Noklikšķiniet uz Jā un pēc tam nospiediet taustiņu enter.

### Rūpnīcas noklusējuma iestatījumu atjaunošana programmā Setup Utility

- 1. Startējiet programmu Setup Utility.
- 2. Izmantojiet bulttaustiņus, lai atlasītu Exit (Iziet) > Load Setup Defaults (Ielādēt iestatīšanas noklusējumus), un pēc tam nospiediet taustiņu enter.
- 3. Kad tiek parādīts logs Setup Confirmation (Iestatīšanas apstiprināšana), nospiediet taustiņu enter.
- 4. Lai saglabātu veiktās izmaiņas un izietu no programmas Setup Utility, izmantojot bulttaustiņus, atlasiet Exit (Iziet) > Exit Saving Changes (Iziet, saglabājot izmaiņas) un pēc tam nospiediet taustinu enter.

Programmas Setup Utility rūpnīcas iestatījumi stājas spēkā pēc datora restartēšanas.

 $\mathbb{P}$  PIEZĪME. Atjaunojot rūpnīcas iestatījumus, netiek mainīti parolu, drošības un valodas iestatījumi.

### Iziešana no programmas Setup Utility

● Lai izietu no programmas Setup Utility un saglabātu pašreizējās sesijas laikā veiktās izmaiņas, veiciet tālāk norādītās darbības.

Ja nav redzamas programmas Setup Utility izvēlnes, nospiediet taustiņu esc, lai atgrieztos izvēlnu skatā. Pēc tam izmantojiet bulttaustinus, lai atlasītu Exit (Iziet) > Exit Saving Changes (Iziet, saglabājot izmaiņas), un nospiediet taustiņu enter.

- Lai izietu no programmas Setup Utility, nesaglabājot pašreizējās sesijas laikā veiktās izmaiņas, veiciet tālāk norādītās darbības.
	- Izmantojiet bulttaustiņus, lai atlasītu Iziet > Ignore Changes and Exit (Ignorēt izmaiņas un iziet), un pēc tam nospiediet taustiņu enter.

-vai-

◦ Izmantojiet bulttaustiņus un atlasiet Iziet > Exit Discarding Changes (Iziet, atmetot izmaiņas). Noklikšķiniet uz Jā un pēc tam nospiediet taustiņu enter.

## HP PC Hardware Diagnostics UEFI lietošana

HP PC Hardware Diagnostics ir vienotais paplašināmais aparātprogrammatūras interfeiss (Unified Extensible Firmware Interface — UEFI), kas ļauj palaist diagnostikas pārbaudes, lai noteiktu, vai

<span id="page-53-0"></span>datora aparatūra darbojas pareizi. Šis rīks darbojas ārpus operētājsistēmas, lai atdalītu aparatūras kļūmes no problēmām, ko radījusi operētājsistēma vai citi programmatūras komponenti.

Lai palaistu HP PC Hardware Diagnostics UEFI:

1. Ieslēdziet vai restartējiet datoru, ātri nospiediet taustiņu esc un pēc tam nospiediet taustiņu f2.

Sistēma BIOS meklē diagnostikas rīkus divās vietās šādā secībā:

- a. Pievienotais USB disks
- **EX PIEZĪME.** Lai lejupielādētu rīku HP PC Hardware Diagnostics (UEFI) USB diskā, skatiet sadaļu Rīka HP PC Hardware Diagnostics (UEFI) lejupielāde USB ierīcē 46. lpp.
- b. BIOS
- 2. Kad atveras diagnostikas rīks, izmantojiet bulttaustiņus, lai atlasītu diagnostikas pārbaudes veidu, ko vēlaties palaist, un pēc tam izpildiet ekrānā redzamās instrukcijas.

**FFIEZĪME.** Ja ir nepieciešams apturēt diagnostikas testu, nospiediet taustiņu esc.

### Rīka HP PC Hardware Diagnostics (UEFI) lejupielāde USB ierīcē

**FFIEZIME.** HP PC Hardware Diagnostics (UEFI) lejupielādes instrukcijas ir sniegtas tikai angļu valodā, un HP UEFI atbalsta vides lejupielādei un izveidei ir jāizmanto Windows dators, jo ir pieejami tikai .exe faili.

HP PC Hardware Diagnostics lejupielādi USB ierīcē var veikt divējādi:

1. opcija: HP PC Diagnostics mājaslapa — nodrošina piekļuvi UEFI jaunākajai versijai

- 1. Dodieties uz vietni <http://hp.com/go/techcenter/pcdiags>.
- 2. Noklikšķiniet uz saites UEFI Download (UEFI lejupielāde) un pēc tam atlasiet Run (Palaist).

2. opcija: Atbalsta un draiveru lapa — nodrošina lejupielādes konkrētā produkta iepriekšējām un jaunākajām versijām

- 1. Dodieties uz vietni <http://www.hp.com>.
- 2. Lapas augšpusē norādiet uz Support (Atbalsts) un pēc tam noklikšķiniet uz Download Drivers (Lejupielādēt draiverus).
- 3. Tekstlodziņā ievadiet produkta nosaukumu un pēc tam noklikšķiniet uz Go (Atvērt).

– vai –

Noklikšķiniet uz Find Now (Meklēt tūlīt), lai HP varētu automātiski noteikt jūsu produktu.

- 4. Atlasiet sava datora modeli un pēc tam atlasiet savu operētājsistēmu.
- 5. Sadaļā Diagnostic (Diagnostika) noklikšķiniet uz HP UEFI Support Environment.

– vai –

Noklikšķiniet uz Download (Lejupielādēt) un pēc tam atlasiet Run (Palaist).

# <span id="page-54-0"></span>10 Dublēšana, atjaunošana un atkopšana

Atkopšana pēc sistēmas kļūmes ir tikpat pilnīga, cik pilnīga ir pēdējā dublējumkopija. Pievienojot jaunu programmatūru un datu failus, sistēma jāturpina regulāri dublēt, lai nodrošinātu pietiekami jaunu dublējumkopiju.

## Atjaunošanas attēla izveide

Izmantojot programmatūru Recovery Media Creator, varat salabot datoru vai atjaunot tā sākotnējo rūpnīcas stāvokli. Lai izveidotu attēla atjaunošanas DVD diskus, izmantojiet DVD±RW optisko diskdzini. Atjaunošanas attēlu varat izveidot arī USB ierīcē.

- A UZMANĪBU! Izmantojot atjaunošanu, tiek pilnībā izdzēsts cietā diska saturs un pārformatēts cietais disks. Neatgriezeniski tiek dzēsti visi datorā izveidotie faili un instalētā programmatūra. Atkopšanas rīks pārinstalē sākotnējo operētājsistēmu, kā arī programmas un draiverus, kas bija instalēti rūpnīcā. Programmatūra, draiveri un atjauninājumi, kas nav instalēti rūpnīcā, ir jāpārinstalē manuāli. Datu faili un personiskie faili ir jāatjauno no dublējumkopijas.
- fi<sup>e</sup> PIEZĪME. HP iesaka izveidot atjaunošanas attēlu sistēmas kļūmes gadījumā.

### Atjaunošanas attēla izveide DVD diskos

Programmatūru Recovery Media Creator vai atjaunošanas izveides programmatūru var izmantot, lai izveidotu sistēmas atjaunošanas disku komplektu, izmantojot tukšus ierakstāmus DVD diskus (DVD-R vai DVD+R). HP iesaka izmantot uzticama ražotāja tukšus DVD+R diskus, jo šie atkopšanas DVD diski ir ļoti svarīgi. HP iesaka sistēmas atjaunošanas attēla ierakstīšanai sagatavot ne vairāk kā trīs tukšus augstas kvalitātes DVD+R diskus. Ja izmantojat vairāk nekā vienu disku, marķējiet katru disku atbilstoši secībai, kādā tas tika izveidots. Numurējot diskus, jūs nodrošināt, ka tie ir pareizā secībā, ja jums būs nepieciešams datorā atjaunot sākotnējo rūpnīcas stāvokli.

Lai izveidotu atjaunošanas DVD diskus, izmantojot Recovery Media Creator:

- 1. Noklikšķiniet uz ikonas Dash Home augšējā paneļa kreisajā stūrī un pēc tam meklēšanas lodziņā ievadiet recovery. Noklikšķiniet uz Recovery Media Creator (Atkopšanas datu nesēja izveide).
- 2. Logā Please choose media type (Lūdzu, izvēlieties datu nesēju) noklikšķiniet uz ikonas DVD.
- 3. Izpildiet ekrānā redzamās instrukcijas.

Lai izveidotu atjaunošanas DVD diskus, izmantojot atjaunošanas izveides programmatūru:

- 1. Augšējā paneļa labajā pusē noklikšķiniet uz ikonas System menu (Sistēmas izvēlne) un pēc tam uz System Settings (Sistēmas iestatījumi) > Backup (Dublēšana).
- 2. Loga kreisajā panelī atlasiet Storage (Krātuve), noklikšķiniet uz lejupvērstās bultiņas blakus Backup Location (Dublējumfaila atrašanās vieta), atlasiet Local Folder (Lokālā mape) un pēc tam noklikšķiniet uz pogas Choose Folder (Izvēlēties mapi). Loga kreisajā panelī atlasiet DVD un noklikšķiniet uz OK (Labi).
- 3. Loga kreisajā pusē esošajā panelī atlasiet Overview (Pārskats) un pēc tam noklikšķiniet uz Back Up Now (Dublēt tūlīt).
- 4. Izpildiet ekrānā redzamās instrukcijas.

### <span id="page-55-0"></span>Atjaunošanas attēla izveide USB ierīcē

**ET PIEZĪME.** Pirms procedūras sākšanas pārliecinieties, vai dators ir pieslēgts mainstrāvas avotam.

Programmatūru Recovery Media Creator vai atjaunošanas izveides programmatūru varat izmantot, lai USB ierīcē izveidotu sistēmas atjaunošanas attēlu. Pirms izveides sākšanas pārbaudiet atmiņas ierīcē pieejamo brīvo vietu. Lielākajai daļai modeļu būs nepieciešami vismaz 4 GB brīvas vietas USB ierīcē. Atkarībā no datorā instalētajiem draiveriem un programmatūras var būt nepieciešams nedaudz vairāk par 4 GB brīvas vietas. Lai nodrošinātu labāku rezultātu, HP iesaka izmantot ierīci, kuras ietilpība ir vismaz 8 GB.

**[7] SVARIGI!** Pirms veicat šo procedūru, ievietojiet USB ierīci datora USB portā.

Lai izveidotu atjaunošanas USB ierīci, izmantojot Recovery Media Creator:

- 1. Noklikšķiniet uz ikonas Dash Home augšējā paneļa kreisajā stūrī un pēc tam meklēšanas lodziņā ievadiet recovery. Noklikšķiniet uz Recovery Media Creator (Atkopšanas datu nesēja izveide).
- 2. Logā Please choose media type (Lūdzu, izvēlieties datu nesēju) noklikšķiniet uz ikonas USB.
- 3. Izpildiet ekrānā redzamās instrukcijas.

Lai izveidotu atjaunošanas USB ierīci, izmantojot atjaunošanas izveides programmatūru:

- 1. Augšējā paneļa labajā pusē noklikšķiniet uz ikonas System menu (Sistēmas izvēlne) un pēc tam uz System Settings (Sistēmas iestatījumi) > Backup (Dublēšana).
- 2. Loga kreisajā panelī atlasiet Storage (Krātuve), noklikšķiniet uz lejupvērstās bultiņas blakus Backup Location (Dublējumfaila atrašanās vieta), atlasiet Local Folder (Lokālā mape) un pēc tam noklikšķiniet uz pogas Choose Folder (Izvēlēties mapi). Loga kreisajā panelī atlasiet USB ierīci un noklikšķiniet uz OK (Labi).
- 3. Loga kreisajā pusē esošajā panelī atlasiet Overview (Pārskats) un pēc tam noklikšķiniet uz Back Up Now (Dublēt tūlīt).
- 4. Izpildiet ekrānā redzamās instrukcijas.

### Sākotnējā rūpnīcas stāvokļa atjaunošana

**ET PIEZĪME.** Pirms procedūras sākšanas pārliecinieties, vai dators ir pieslēgts maiņstrāvas avotam.

Lai izmantotu DVD diskā vai USB ierīcē esošo atjaunošanas attēlu datora atjaunošanai sākotnējā rūpnīcas stāvoklī:

- 1. Ja iespējams, dublējiet visus personiskos failus.
- 2. Izslēdziet datoru.
- 3. Pārliecinieties, vai datoram ir pievienots atjaunošanas DVD disks vai USB ierīce.
- 4. Restartējiet datoru.
- 5. Pēc sistēmas sāknēšanas nospiediet F9, lai atvērtu sāknēšanas ierīces atlasi, un pēc tam atlasiet ierīci, kurā ir atjaunošanas attēls.
- 6. Noklikšķiniet uz Restore entire hard drive (Atjaunot visu cieto disku) un pēc tam noklikšķiniet uz Continue (Turpināt).
- 7. Izpildiet ekrānā redzamās instrukcijas.

<span id="page-56-0"></span>**FTAL PIEZĪME.** Ja nevarat sāknēt (startēt) datoru un ja nav izveidots sistēmas atkopšanas disks, iegādājieties DVD disku Ubuntu Operating System (Ubuntu operētājsistēma), lai pārinstalētu operētājsistēmu. Papildinformāciju skatiet bukletā Worldwide Telephone Numbers (Starptautiskie tālruņa numuri).

## Datu failu dublējumkopiju izveide

Izmantojot atjaunošanas rīku Deja Dup, varat dublēt savus datu failus.

Lai nodrošinātu jaunākās datu failu versija, ieteicams regulāri dublēt datu failus. Informāciju var manuāli dublēt papildu ārējā diskdzinī, tīkla diskdzinī vai diskos. Noteikti dublējiet datus šādos gadījumos:

- Regulāri plānotā laikā
- Pirms datora labošanas vai atjaunošanas
- Pirms aparatūras vai programmatūras pievienošanas vai maiņas

Lai dublētu sākuma direktorija failus, izmantojot dublēšanas rīku Deja Dup:

- $\mathbb{F}$  PIEZĪME. Pirms informācijas dublēšanas pārliecinieties, vai esat izveidojis atrašanās vietu, kur saglabāt dublējumfailus.
	- 1. Augšējā paneļa labajā pusē noklikšķiniet uz ikonas System menu (Sistēmas izvēlne) un pēc tam uz System Settings (Sistēmas iestatījumi) > un uz ikonas Backup (Dublēšana).
	- 2. Loga kreisajā pusē esošajā panelī atlasiet Folders (Mapes) un sadaļā Folders to back up (Dublējamās mapes) atlasiet mapes, kuras vēlaties dublēt.
	- 3. Loga kreisajā panelī atlasiet Storage (Krātuve), noklikšķiniet uz lejupvērstās bultiņas blakus Backup Location (Dublējumfaila atrašanās vieta) un nolaižamajā sarakstā atlasiet vajadzīgo dublējumu atrašanās vietu.
	- 4. Loga kreisajā pusē esošajā panelī atlasiet Overview (Pārskats) un pēc tam noklikšķiniet uz Back Up Now (Dublēt tūlīt).
- **PIEZĪME.** Dublējiet mākoņu krātuves pakalpojumos, kurus nodrošina dažādi uzņēmumi. Par nelielu samaksu šie pakalpojumi glabās jūsu dublējumfailus. Mākoņa pakalpojums ir ieteicams, jo tas ir ērts veids, kā glabāt dublējumfailus drošā vietā.

## Datu failu atjaunošana

Izmantojot atjaunošanas rīku Deja Dup, varat atjaunot datu failus.

**FTEZĪME.** Pirms procedūras sākšanas pārliecinieties, vai dators ir pieslēgts maiņstrāvas avotam.

Lai atjaunotu datus no dublējuma failiem:

- 1. Augšējā paneļa labajā pusē noklikšķiniet uz ikonas System menu (Sistēmas izvēlne) un pēc tam uz System Settings (Sistēmas iestatījumi) > un uz ikonas Backup (Dublēšana).
- 2. Noklikšķiniet uz Restore (Atjaunot), atlasiet dublējumfailu atrašanās vietu un mapes nosaukumu un pēc tam noklikšķiniet uz Forward (Tālāk).
- 3. Sadaļā Restore from When? (Sākot no kura datuma atjaunot?) atlasiet atjaunojamo failu datumus un pēc tam noklikšķiniet uz Forward (Tālāk).
- 4. Atlasiet atrašanās vietu un mapi, kur glabāt failus, un pēc tam noklikšķiniet uz Forward (Tālāk).
- 5. Izpildiet ekrānā redzamos norādījumus.
- 6. Noklikšķiniet uz Restore (Atjaunot), lai sāktu failu atjaunošanu, vai noklikšķiniet uz Cancel (Atcelt), lai atceltu šo darbību.

# <span id="page-58-0"></span>11 Atbalsts

## Sazināšanās ar klientu atbalsta dienestu

学 PIEZĪME. Lai piekļūtu Ubuntu datora lietošanas rokasgrāmatai *Ubuntu Desktop Guide*, nospiediet taustiņu f1.

Ja informācija, kas nodrošināta šajā lietošanas rokasgrāmatā vai Ubuntu datora lietošanas rokasgrāmatā Ubuntu Desktop Guide, nesniedz atbildes uz jūsu jautājumiem, varat sazināties ar atbalsta dienestu. Lai uzzinātu par atbalsta iespējām ASV, dodieties uz vietni [http://www.hp.com/go/](http://www.hp.com/go/contactHP) [contactHP](http://www.hp.com/go/contactHP). Lai uzzinātu par atbalsta iespējām visā pasaulē, dodieties uz vietni [http://welcome.hp.com/country/us/en/wwcontact\\_us.html.](http://welcome.hp.com/country/us/en/wwcontact_us.html)

Šajā vietnē varat:

Tērzēt tiešsaistē ar HP speciālistu.

**FTEZĪME.** Ja atbalsta tērzēšana nav pieejama noteiktā valodā, tā ir pieejama angļu valodā.

- Saņemt HP atbalstu pa e-pastu.
- Atrast klientu atbalsta dienesta tālrunu numurus.
- Atrast HP servisa centru.

## Uzlīmes

Datoram piestiprinātās uzlīmes sniedz informāciju, kas var būt nepieciešama, lai novērstu sistēmas problēmas, vai arī gadījumos, ja datoru ņemat līdzi ceļojumos uz ārzemēm.

 $\mathbb{Z}$  SVARĪGI! Visas šajā sadaļā aprakstītās uzlīmes atkarībā no datora modeļa atrodas kādā no šīm trim vietām: piestiprinātas datora apakšā, akumulatora nodalījumā vai zem apkopes nodalījuma vāka.

Apkopes uzlīme — nodrošina svarīgu informāciju, lai identificētu jūsu datoru. Sazinoties ar atbalsta dienestu, jums, iespējams, būs jānorāda sērijas numurs, produkta numurs vai modeļa numurs. Sameklējiet šos numurus, pirms sazināties ar atbalsta dienestu.

Jūsu apkopes uzlīme būs līdzīga vienai no uzlīmēm, kas parādītas tālāk esošajos piemēros. Skatiet attēlu, kas visvairāk atbilst jūsu datora apkopes uzlīmei.

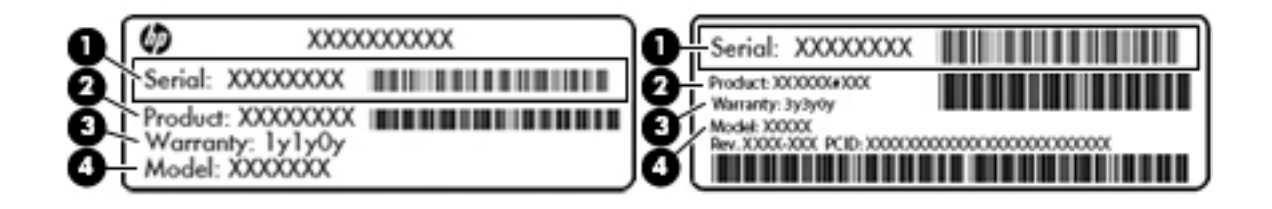

#### Komponents

(1) Sērijas numurs

#### <span id="page-59-0"></span>Komponents

- (2) Produkta numurs
- (3) Garantijas periods
- (4) Modeļa numurs (tikai atsevišķiem modeļiem)
- Normatīvo datu uzlīme(s) sniedz normatīvo informāciju par datoru.
- Bezvadu sertifikācijas uzlīme(s) nodrošina informāciju par atsevišķi iegādājamām bezvadu ierīcēm un to valstu vai reģionu apstiprinājuma marķējumus, kurās šīs ierīces ir atļauts lietot.

# <span id="page-60-0"></span>12 Specifikācijas

## Ieejas strāva

Šajā sadaļā iekļautā informācija par strāvu var būt noderīga, ja datoru vēlaties ņemt līdzi ārzemju ceļojumā.

Dators izmanto līdzstrāvu, ko var nodrošināt no maiņstrāvas vai līdzstrāvas avota. Maiņstrāvas avotam jābūt nominālvērtībā 100–240 V, 50–60 Hz. Lai arī datoru var darbināt no atsevišķa līdzstrāvas avota, tas ir jādarbina tikai ar tādu maiņstrāvas adapteri vai līdzstrāvas avotu, kuru šim datoram nodrošina vai kura izmantošanu ir apstiprinājusi kompānija HP.

Dators var darboties no līdzstrāvas avota, kas atbilst tālāk norādītajām specifikācijām. Darba spriegums un strāva ir atkarīga no platformas moduļa.

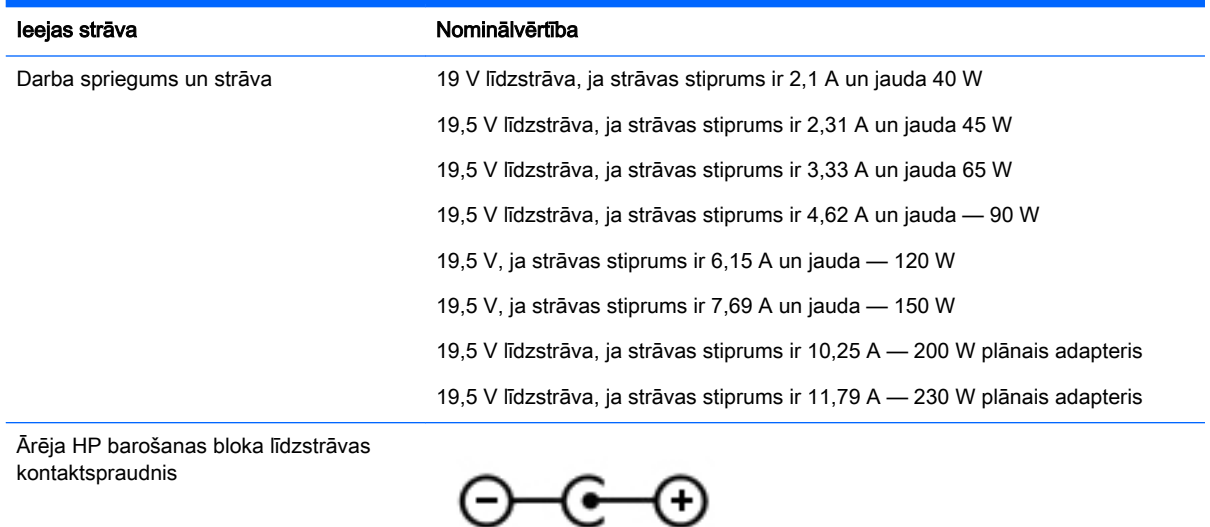

**ET PIEZĪME.** Šis produkts ir projektēts atbilstoši Norvēģijas IT strāvas sistēmām ar vidējo kvadrātisko starpfāžu spriegumu, kas nepārsniedz 240 V.

PIEZĪME. Datora darba spriegums un strāva ir norādīti uzlīmē par sistēmas atbilstību normatīviem.

## <span id="page-61-0"></span>Darba vide

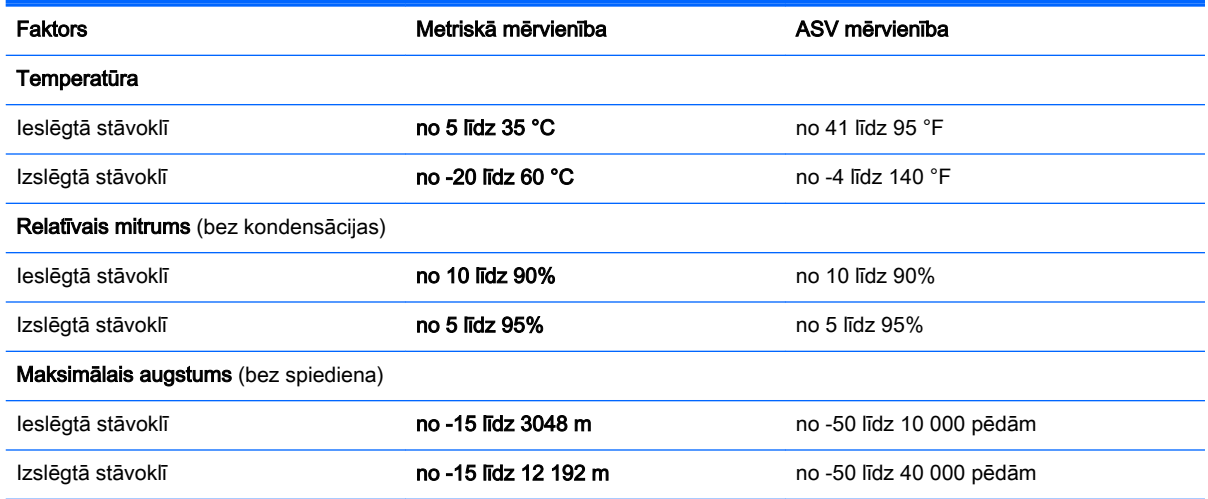

# <span id="page-62-0"></span>13 Elektrostatiskā izlāde

Elektrostatiskā izlāde ir statiskās elektrības atbrīvošanās, diviem objektiem saskaroties, piemēram, trieciens, ko var saņemt, šķērsojot paklāju un pieskaroties metāla durvju rokturim.

Statiskās elektrības izlāde no pirkstiem vai citiem strāvas vadītājiem var sabojāt elektroniskās sastāvdaļas. Lai izvairītos no datora vai diska bojājumiem vai informācijas zuduma, ievērojiet šādus piesardzības pasākumus:

- Ja noņemšanas vai uzstādīšanas instrukcijās ir pieprasīts atvienot datoru, atvienojiet to pēc pareizas sazemēšanas un pirms vāka noņemšanas.
- Glabājiet komponentus to elektrostatiski drošajos konteinerus, līdz esat gatavs tos uzstādīt.
- Izvairieties no pieskaršanās kontaktiem, vadiem un shēmām. Pieskarieties elektroniskajiem komponentiem iespējami mazāk.
- Izmantojiet nemagnētiskus darbarīkus.
- Pirms aiztiekat komponentus, izlādējiet statisko elektrību, pieskaroties komponenta nekrāsotajai metāla virsmai.
- Ja noņemat komponentu, novietojiet to elektrostatiski drošā konteinerā.

Ja nepieciešama papildinformācija par statisko elektrību vai palīdzība komponentu izņemšanai vai uzstādīšanai, sazinieties ar atbalsta dienestu.

# <span id="page-63-0"></span>14 Pieejamība

HP izstrādā, ražo un reklamē tādus produktus un pakalpojumus, ko var izmantot ikviens, tostarp cilvēki ar invaliditāti, to darot vai nu pastāvīgi, vai izmantojot atbilstošas palīgierīces.

## Atbalstītās palīdzības tehnoloģijas

HP produkti atbalsta ļoti dažādas operētājsistēmas palīdzības tehnoloģijas un var tikt konfigurēti tā, lai darbotos ar papildu palīdzības tehnoloģijām. Izmantojiet ierīces meklēšanas funkciju, lai atrastu papildinformāciju par palīdzības līdzekļiem.

 $\mathbb{F}$  PIEZĪME. Lai iegūtu papildinformāciju par kādu konkrētu palīdzības tehnoloģijas produktu, sazinieties ar šī produkta klientu atbalsta dienestu.

## Sazināšanās ar klientu atbalsta dienestu

Mēs nepārtraukti uzlabojam mūsu produktu un pakalpojumu pieejamību un vēlamies saņemt lietotāju atsauksmes. Ja jums ir radusies problēma ar kādu produktu vai vēlaties pastāstīt par pieejamības līdzekļiem, kuri ir jums palīdzējuši, lūdzu, sazinieties ar mums pa tālruni (888) 259-5707 no pirmdienas līdz piektdienai no plkst. 6.00 līdz 21.00 pēc Ziemas laika joslas laika. Ja esat kurls vai vājdzirdīgs un izmantojat TRS/VRS/WebCapTel un ja jums nepieciešams tehniskais atbalsts vai ir radušies jautājumi par pieejamību, tad sazinieties ar mums pa tālruni (877) 656-7058 no pirmdienas līdz piektdienai no plkst. 6.00 līdz 21.00 pēc Ziemas laika joslas laika.

# <span id="page-64-0"></span>Alfabētiskais rādītājs

#### A

administratora parole ievadīšana [40](#page-47-0) izveidošana [40](#page-47-0) pārvaldība [40](#page-47-0) administratora paroles ievadīšana [40](#page-47-0) administratora paroles pārvaldība [40](#page-47-0) aizturēšana iniciēšana [22](#page-29-0) iziešana [22](#page-29-0) akumulatora glabāšana [26](#page-33-0) akumulators atbrīvošanās [26](#page-33-0) glabāšana [26](#page-33-0) kalpošanas laiks [25](#page-32-0) strāva [23](#page-30-0) strāvas saglabāšana [26](#page-33-0) temperatūra [26](#page-33-0) uzlāde [24](#page-31-0) zemi akumulatora uzlādes līmeņi [25](#page-32-0) akumulatoru uzlāde [24](#page-31-0) apakšpuse [52](#page-59-0) apkopes uzlīmes atrašana [51](#page-58-0) audio funkcijas, pārbaude [10](#page-17-0) audio funkciju pārbaude [10](#page-17-0) augstas izšķirtspējas ierīces, pievienošana [14](#page-21-0)

### Ā

ārējā monitora ports [11](#page-18-0)

### B

bezvadu sakaru ikona [4](#page-11-0) bezvadu sakaru indikators [4](#page-11-0) bezvadu sakaru poga [4](#page-11-0) bezvadu sakaru sertifikācijas uzlīme [52](#page-59-0) bezvadu tīkls (WLAN) darbības zona [7](#page-14-0) drošība [6](#page-13-0) lietošana [5](#page-12-0)

nepieciešamais aprīkojums [6](#page-13-0) pievienošana [7](#page-14-0) publisks WLAN savienojums [7](#page-14-0) uzņēmuma WLAN savienojums [7](#page-14-0) bezvadu tīkls, nodrošināšana [42](#page-49-0) bezvadu vadīklas operētājsistēma [4](#page-11-0) poga [4](#page-11-0) programmatūra Wireless Assistant [4](#page-11-0) Bluetooth ierīce [4,](#page-11-0) [7](#page-14-0) Bluetooth uzlīme [52](#page-59-0)

#### C

ceļošana, līdzi ņemot datoru [26,](#page-33-0) [37](#page-44-0), [52](#page-59-0) centrmezgli [29](#page-36-0)

### D

darba vide [54](#page-61-0) datora apkope [36](#page-43-0) datora izslēgšana [21](#page-28-0) datora labākā lietošanas prakse [1](#page-8-0) datora nodrošinātās izklaides iespējas [1](#page-8-0) datora tīrīšana [36](#page-43-0) datora transportēšana [37](#page-44-0) datu nesēju diskdzinis [22](#page-29-0) digitālā karte ievietošana [31](#page-38-0) displeja ports pievienošana [13](#page-20-0) drošība, bezvadu [6](#page-13-0) drošības kabeļa slēdzene, uzstādīšana [42](#page-49-0) dublējumi [47](#page-54-0)

### E

elektrostatiskā izlāde [55](#page-62-0)

#### H

HDMI audio konfigurēšana [14](#page-21-0) HDMI audio konfigurēšana [14](#page-21-0) HDMI ports pievienošana [14](#page-21-0) hibernācija iniciēšana [22](#page-29-0) iniciēta kritiska akumulatora uzlādes līmena gadījumā [25](#page-32-0) iziešana [22](#page-29-0) HP PC Hardware Diagnostics (UEFI) lejupielāde [46](#page-53-0) lietošana [46](#page-53-0)

### I

ieejas strāva [53](#page-60-0) ierakstāms datu nesējs [22](#page-29-0) ieslēgšanas parole ievadīšana [41](#page-48-0) izveidošana [40](#page-47-0) pārvaldība [40](#page-47-0) ieslēgšanas paroles ievadīšana [41](#page-48-0) ieslēgšanas paroles pārvaldība [40](#page-47-0) Iestatīšanas utilītprogramma iestatītās paroles [40](#page-47-0) ikonas bezvadu [4](#page-11-0) tīkls [4](#page-11-0) vadu tīkls [4](#page-11-0) interneta drošības programmatūra, izmantošana [41](#page-48-0) interneta savienojuma iestatīšana [6](#page-13-0) izslēgšana [21](#page-28-0)

### K

kabeli displeja ports [13](#page-20-0) HDMI [14](#page-21-0) USB [30](#page-37-0) VGA [11](#page-18-0)

kritisks akumulatora uzlādes līmenis [25](#page-32-0)

#### L

lasāms datu nesējs [22](#page-29-0)

#### N

nereaģējoša sistēma [21](#page-28-0) noklusējuma iestatījumi, atjaunošana [45](#page-52-0) normatīvā informācija bezvadu sakaru sertifikācijas uzlīmes [52](#page-59-0) normatīvo datu uzlīme [52](#page-59-0)

#### O

operētājsistēma [21](#page-28-0) operētājsistēma, paroļu iestatīšana [39](#page-46-0) optiskais diskdzinis ar ievietošanas paliktni [33](#page-40-0) optiskais diskdzinis ar slotu [33](#page-40-0) optiskais disks ievietošana [33](#page-40-0) izņemšana [34](#page-41-0)

### P

paroles iestatīšana operētājsistēmā [39](#page-46-0) iestatītas programmā Setup Utility [40](#page-47-0) pele, ārējā preferenču iestatīšana [16](#page-23-0) pieejamība [56](#page-63-0) porti ārējais monitors [11](#page-18-0) displeja ports [13](#page-20-0) HDMI [14](#page-21-0) VGA [11](#page-18-0) pretvīrusu programmatūra, lietošana [41](#page-48-0) produkta nosaukums un numurs, datora [51](#page-58-0) programmatūra Wireless Assistant [4](#page-11-0) programmatūras un informācijas dublēšana [42](#page-49-0) publisks WLAN savienojums [7](#page-14-0)

#### R

rūpnīcas iestatījumi, atjaunošana [45](#page-52-0)

#### S

saglabāšana, strāvas [26](#page-33-0) savienojuma izveide ar WLAN [7](#page-14-0) Setup Utility atlasīšana [44](#page-51-0) iziešana [45](#page-52-0) navigācija [44](#page-51-0) noklusējuma iestatījumu atjaunošana [45](#page-52-0) sistēmas informācijas parādīšana [45](#page-52-0) startēšana [44](#page-51-0) valodas mainīšana [44](#page-51-0) sērijas numurs [51](#page-58-0) sērijas numurs, datora [51](#page-58-0) sistēmas informācija, parādīšana [45](#page-52-0) skārienpanelis lietošana [17](#page-24-0) skārienpaneļa ritināšanas žests [20](#page-27-0) skārienpaneļa žesti [20](#page-27-0) ritināšana [20](#page-27-0) strāva, ekonomēšana [26](#page-33-0)

### T

temperatūra [26](#page-33-0) tīkla savienojuma ikonas [4](#page-11-0) tīmekļa kamera [9](#page-16-0)

### U

USB centrmezgli [29](#page-36-0) USB ierīces apraksts [29](#page-36-0) noņemšana [30](#page-37-0) pievienošana [30](#page-37-0) USB kabelis, pievienošana [30](#page-37-0) uzlīmes apkope [51](#page-58-0) bezvadu sakaru sertifikācija [52](#page-59-0) Bluetooth [52](#page-59-0) normatīvo datu [52](#page-59-0) sērijas numurs [51](#page-58-0) WLAN [52](#page-59-0) uzņēmuma WLAN savienojums [7](#page-14-0) uzstādīšana papildu drošības kabeļa slēdzene [42](#page-49-0)

### V

VGA ports, pievienošana [11](#page-18-0) video [10](#page-17-0)

#### W

WLAN ierīce [5](#page-12-0), [52](#page-59-0) WLAN iestatīšana [6](#page-13-0) WLAN uzlīme [52](#page-59-0)

### Z

zems akumulatora uzlādes līmenis [25](#page-32-0)